# **pH-mètre/redox-mètre portable**

Pro2Go

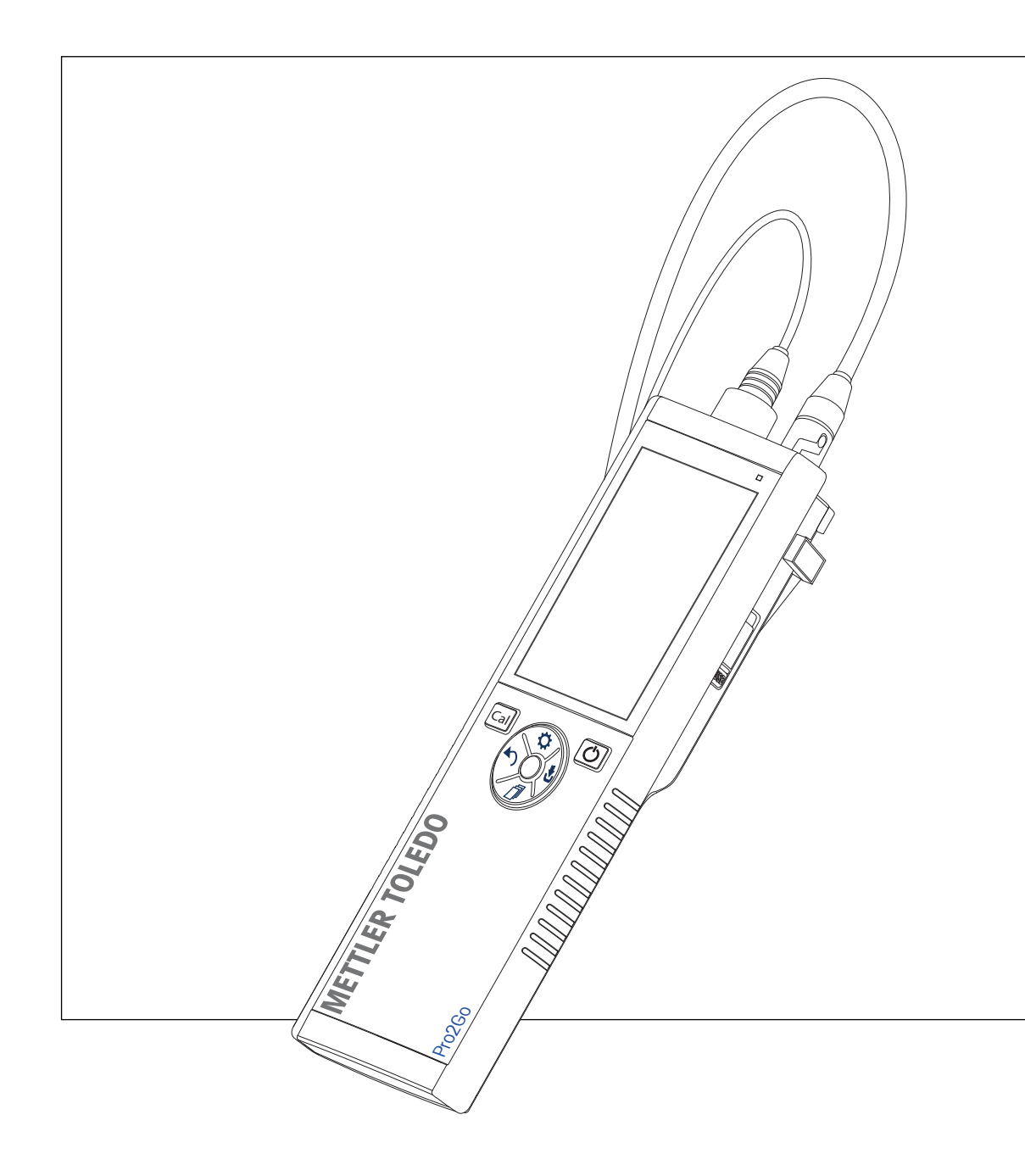

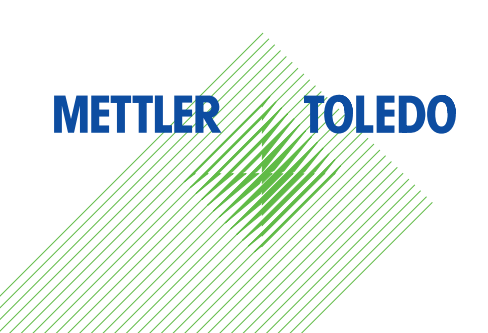

## Table des matières

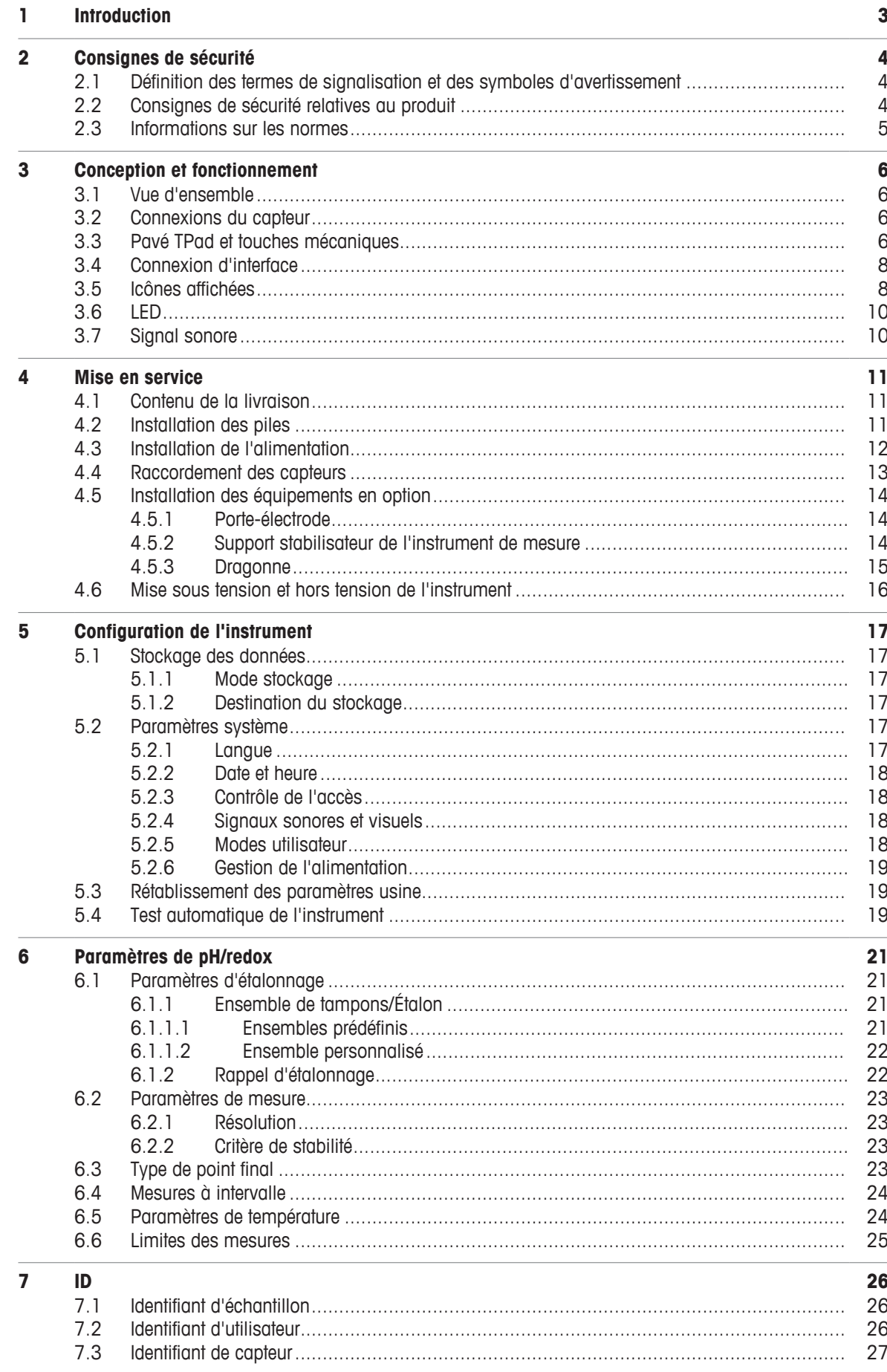

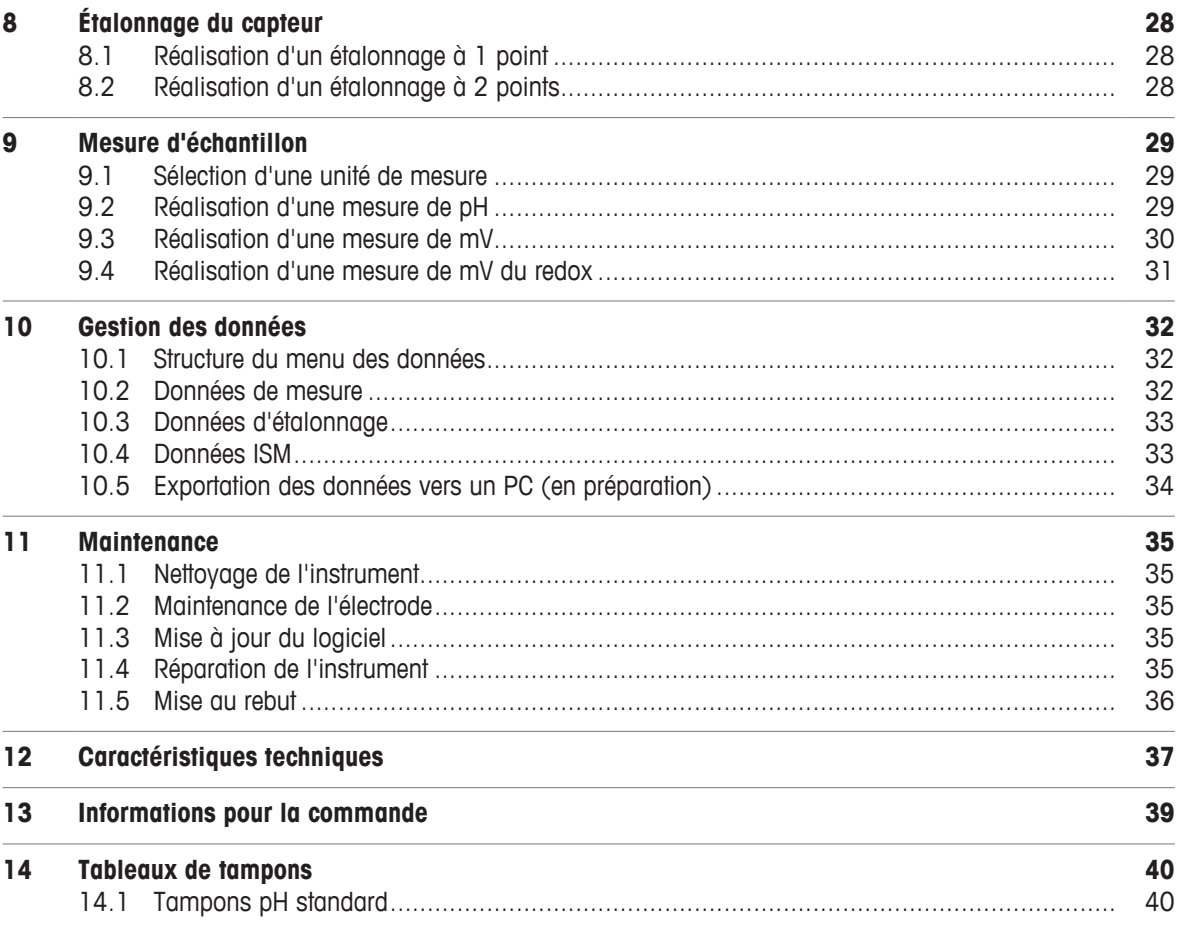

## **1 Introduction**

Nous vous remercions d'avoir acheté cet instrument de mesure portable METTLER TOLEDO de haute-qualité. Partout où vous mesurez le pH, les instruments de mesure portables Pro2Go sont conçus pour vous apporter des données de qualité disponibles rapidement, une utilisation d'une seule main et un investissement durable. Que vous travailliez en laboratoire ou sur une ligne de production, les instruments de mesure Pro2Go vous donneront des mesures de haute qualité, partout où vous irez. Le Pro2Go offre de nombreuses fonctionnalités intéressantes, notamment :

- des menus simples et intuitifs qui réduisent les étapes nécessaires pour configurer les mesures et l'étalonnage ;
- un pavé en T à touches mécaniques pour une navigation confortable et rapide ;
- des protections latérales en caoutchouc pour une utilisation confortable, d'une seule main ;
- une protection IP67 de l'ensemble du système de mesure, comprenant l'instrument de mesure, le capteur et les câbles de connexion.

## **2 Consignes de sécurité**

- Ce manuel d'instructions contient une description complète de l'instrument et de son utilisation.
- Conservez ce manuel d'instructions pour pouvoir vous y référer ultérieurement.
- Si vous prêtez l'instrument à un tiers, fournissez-lui le manuel d'instructions.

Utilisez l'instrument conformément au manuel d'instructions uniquement. Si vous n'utilisez pas l'instrument conformément au manuel d'instructions ou si l'instrument est modifié, la sécurité de celui-ci peut être compromise. Mettler-Toledo GmbH ne saurait en aucun cas être tenue pour responsable.

Les manuels d'instructions sont disponibles en ligne.

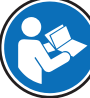

 $\blacktriangleright$  [www.mt.com/library](http://www.mt.com/library)

### **2.1 Définition des termes de signalisation et des symboles d'avertissement**

Les consignes de sécurité contiennent des informations importantes sur la sécurité. Si vous n'en tenez pas compte, vous risquez de vous blesser, d'endommager l'instrument, d'engendrer des dysfonctionnements et des résultats erronés. Les consignes de sécurité peuvent être identifiées grâce aux termes de signalisation et aux symboles d'avertissement suivants :

#### **Termes de signalisation**

AVERTISSEMENT Signale une situation dangereuse présentant un risque moyen et pouvant entraîner des blessures graves ou mortelles, si la mise en garde n'est pas respectée.

**AVIS** Signale une situation dangereuse impliquant un risque faible, susceptible de causer des dommages matériels, notamment à l'instrument, des dysfonctionnements, des résultats erronés ou des pertes de données.

#### **Symboles d'avertissement**

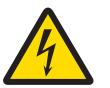

Choc électrique

### **2.2 Consignes de sécurité relatives au produit**

#### **Utilisation prévue**

Cet instrument est destiné à être utilisé par du personnel formé. Le Pro2Go est conçu pour mesurer le pH/redox. Sauf autorisation de Mettler-Toledo GmbH, tout autre type d'utilisation et de fonctionnement en dehors des caractéristiques techniques définies par Mettler-Toledo GmbH est considéré non conforme.

#### **Responsabilités du propriétaire de l'instrument**

Le propriétaire de l'instrument est la personne qui détient le titre de propriété de l'instrument et qui utilise l'instrument ou autorise une personne à l'utiliser, ou qui est homologuée pour l'utiliser. Le propriétaire de l'instrument est responsable de la sécurité de tous les utilisateurs de l'instrument et des tiers.

METTLER TOLEDO part du principe que le propriétaire de l'instrument forme les utilisateurs à une utilisation sûre de l'instrument sur leur lieu de travail et qu'il aborde les dangers que son utilisation implique. METTLER TOLEDO part du principe que le propriétaire de l'instrument fournit l'équipement de protection nécessaire.

#### **Consignes de sécurité**

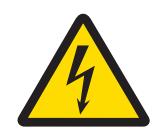

## **AVERTISSEMENT**

**Danger de mort ou de blessure grave en raison de chocs électriques !**

Tout contact avec les pièces sous tension peut entraîner des blessures graves ou la mort.

- 1 Utilisez uniquement l'adaptateur secteur de METTLER TOLEDO conçu pour votre instrument.
- 2 Tenez les câbles et les prises électriques à l'écart des liquides et de l'humidité.
- 3 Vérifiez que les câbles et les prises ne sont pas endommagés et remplacez-les si nécessaire.

## **AVIS**

### **Risque de détérioration de l'instrument en cas d'utilisation de pièces inadaptées !**

L'utilisation de pièces inadaptées peut endommager l'instrument ou provoquer un dysfonctionnement.

− Utilisez uniquement les pièces détachées METTLER TOLEDO destinées à être utilisées avec votre instrument.

### **2.3 Informations sur les normes**

### **Réglementation de la FCC**

Cet équipement est conforme à la section 15 de la réglementation de la FCC et aux règlements sur les brouillages radioélectriques édictés par le Ministère des Communications du Canada. Son utilisation est sujette aux conditions suivantes : (1) cet appareil ne doit pas provoquer d'interférences néfastes, et (2) cet appareil doit accepter toutes les interférences reçues, y compris celles pouvant provoquer un fonctionnement non désiré.

Cet équipement a été testé et déclaré conforme aux limites des appareils numériques de classe A, en vertu de la Section 15 des règles de la FCC (Commission fédérale des communications). Ces limites ont pour objectif de fournir une protection raisonnable contre toute interférence dangereuse lorsque l'équipement est utilisé dans un environnement commercial. Cet équipement génère, utilise et peut émettre une énergie de radiofréquence et s'il n'est pas installé et utilisé conformément au guide d'utilisateur, peut générer des brouillages préjudiciables aux communications radio. L'utilisation de cet équipement dans une zone résidentielle risque de générer des brouillages préjudiciables, auquel cas l'utilisateur se verra dans l'obligation de rectifier la situation à ses frais.

## **Conception et fonctionnement**

### **3.1 Vue d'ensemble**

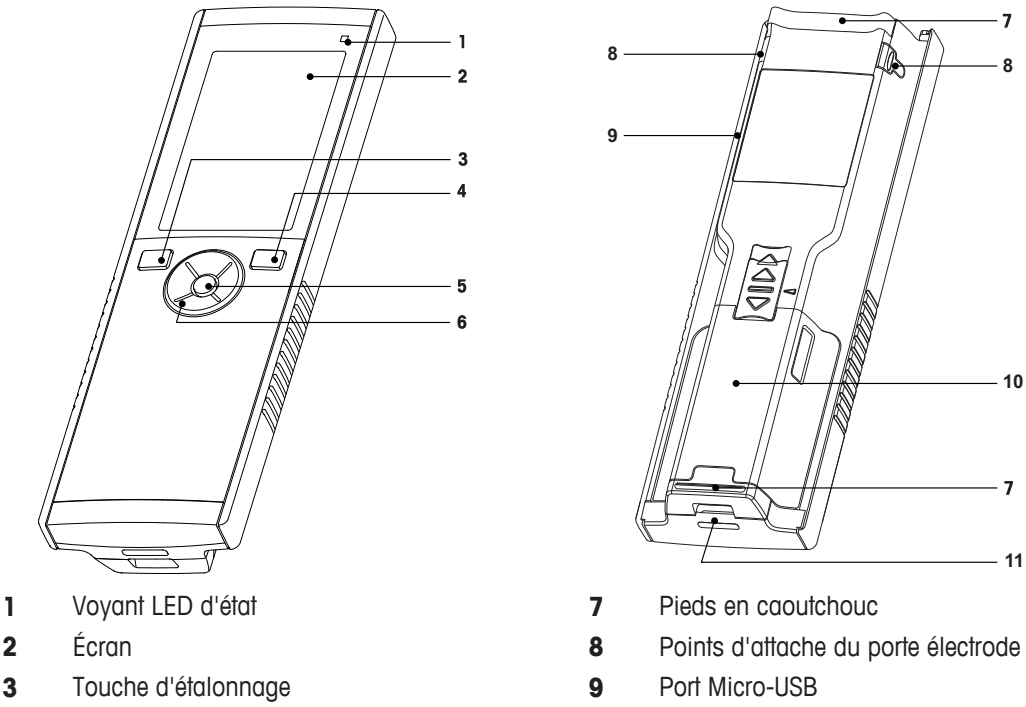

- 
- 
- Pavé en T

### **3.2 Connexions du capteur**

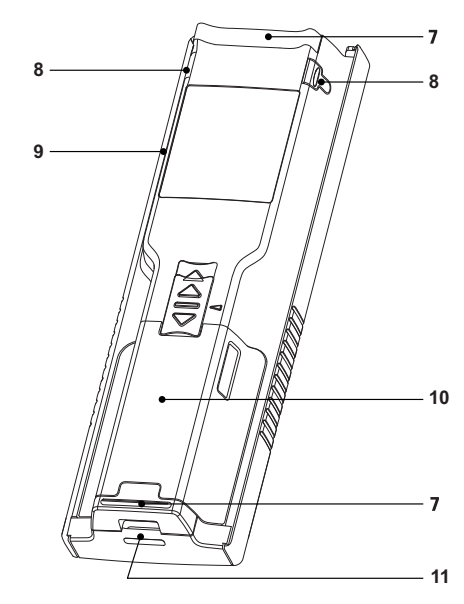

- 
- 
- 
- Touche Marche/Arrêt **10** Compartiment des piles
- **Read** touche **11** Fente pour dragonne

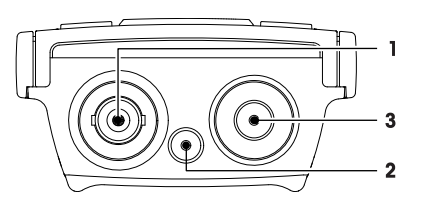

- Prise BNC pour l'entrée du signal mV/pH
- Prise pour l'électrode de référence (banane 2 mm)
- Prise RCA (Cinch) pour l'entrée de température

### **3.3 Pavé TPad et touches mécaniques**

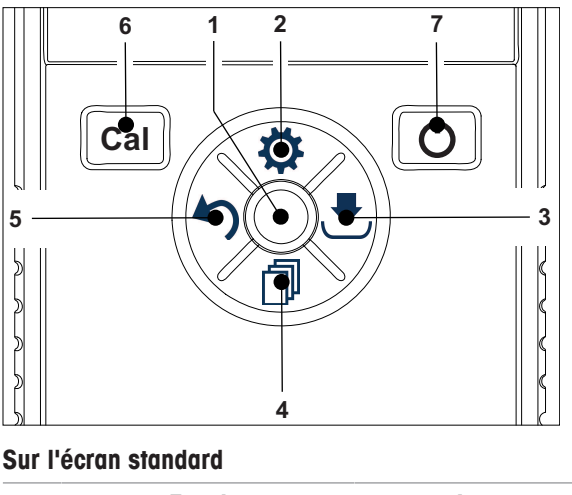

**Touche Appuyer et relâcher Appuyer et maintenir la touche enfoncée**

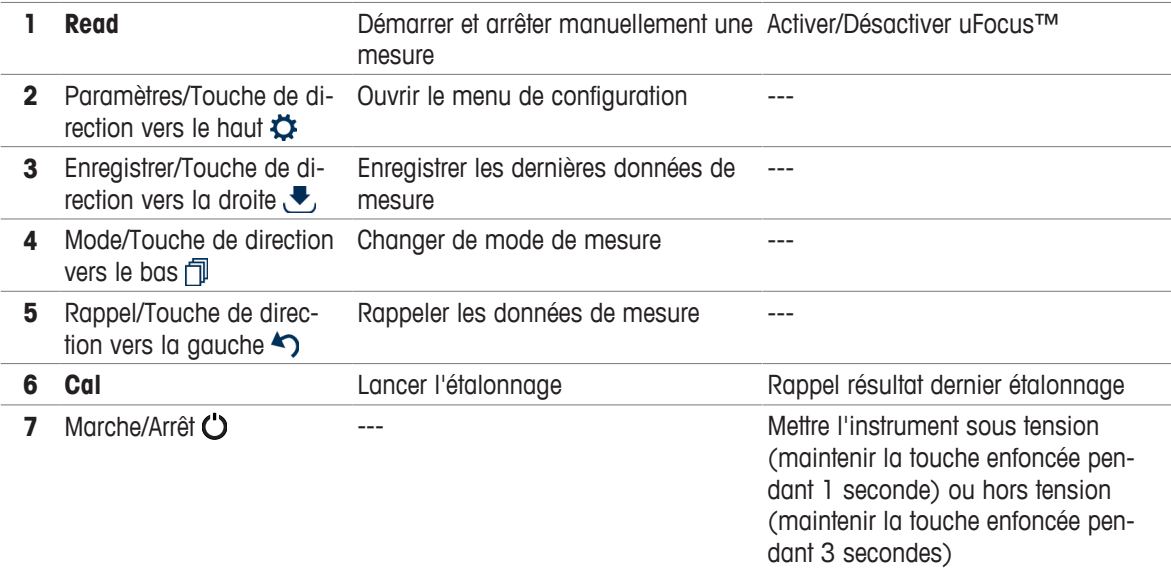

### En mode d'étalonnage (indiqué par  $\swarrow$ )

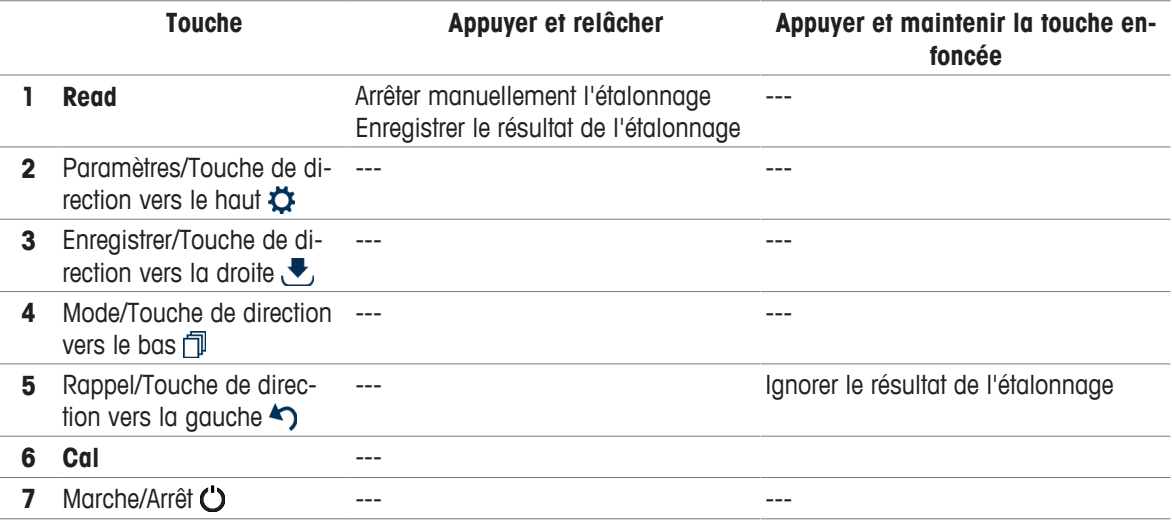

### **Menu des paramètres et données**

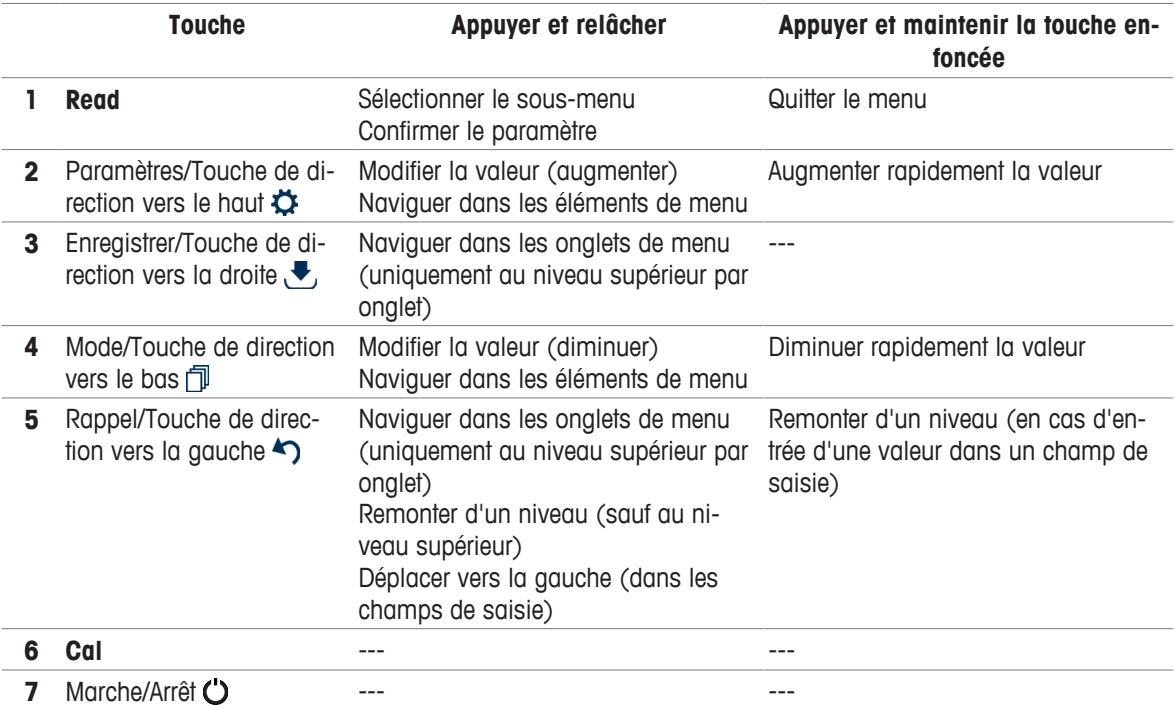

### **3.4 Connexion d'interface**

L'interface Micro-USB peut être utilisée pour transférer des données sur un PC connecté (logiciel EasyDirect pH) et pour raccorder une alimentation externe. Les piles ne peuvent pas être chargées.

**1** Port Micro-USB

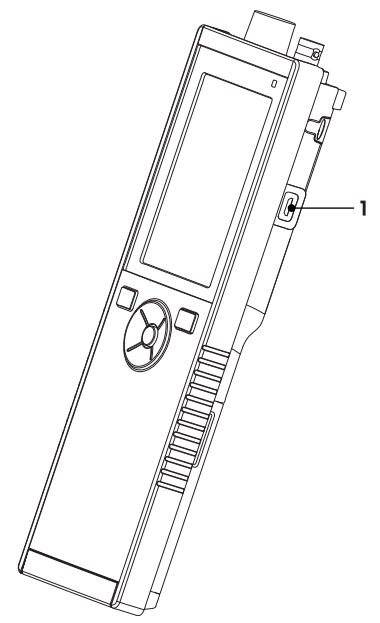

### **Voir aussi à ce sujet**

2 Installation de l'alimentation } page 12

### **3.5 Icônes affichées**

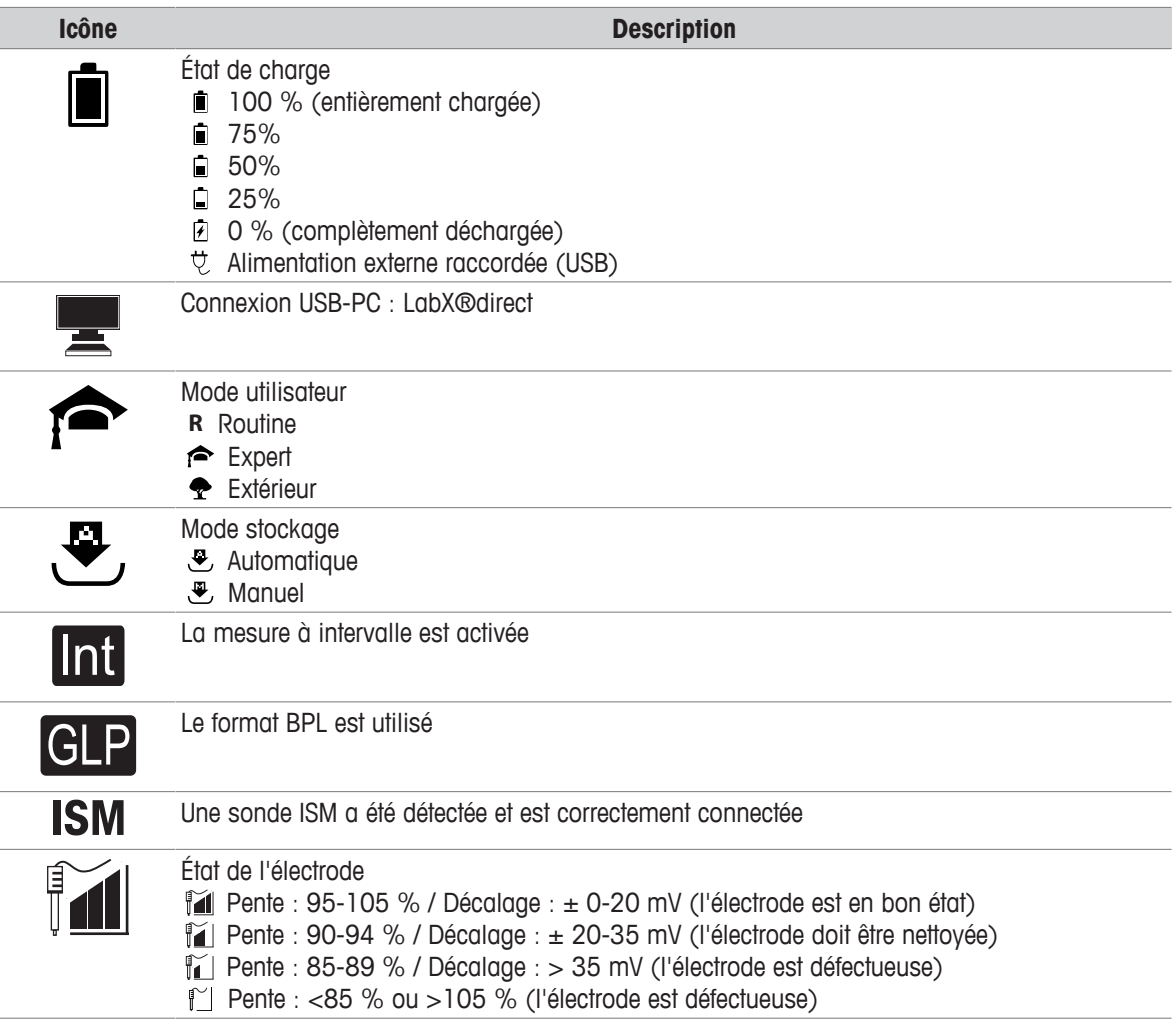

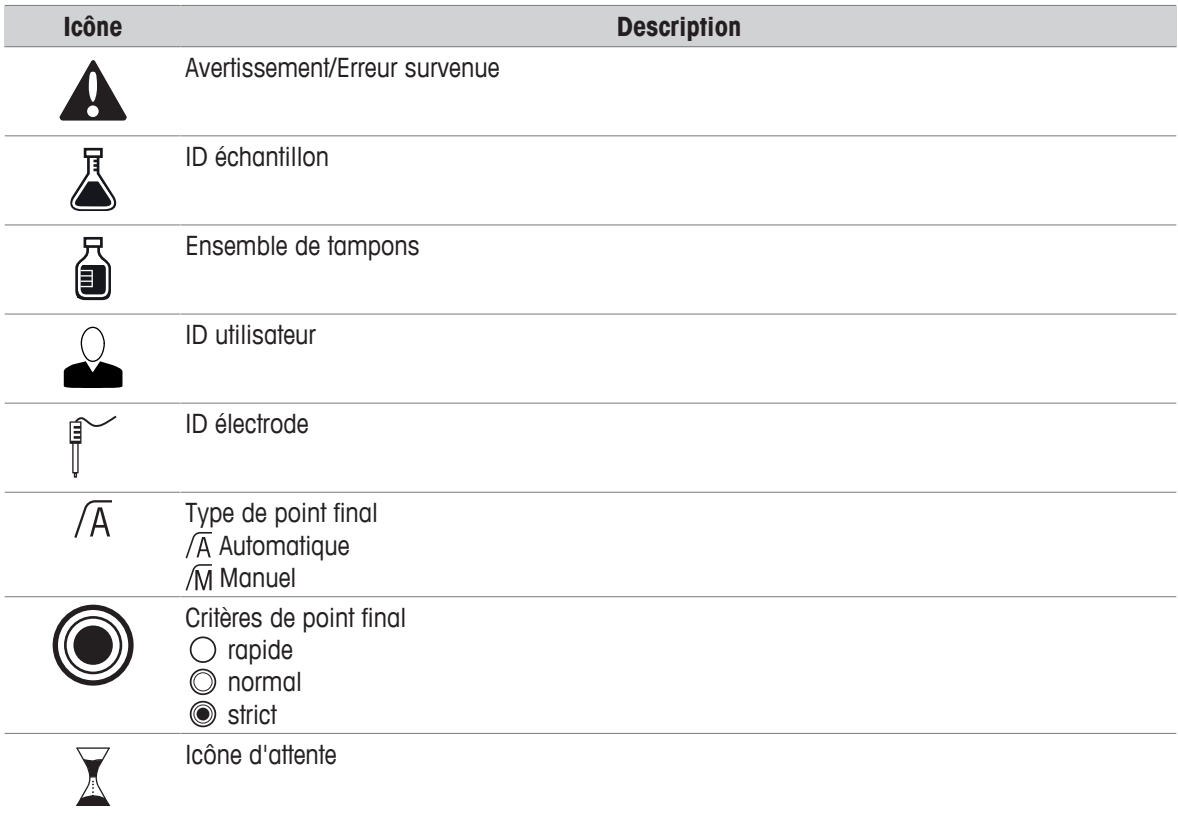

## **3.6 LED**

Pour utiliser le voyant d'état (LED), il faut l'activer dans la configuration de l'instrument, voir section [Signaux sonores et visuels  $\blacktriangleright$  page 18]. La LED donne différentes informations sur l'appareil :

- Messages d'alarme
- Point final de la mesure
- Infos système

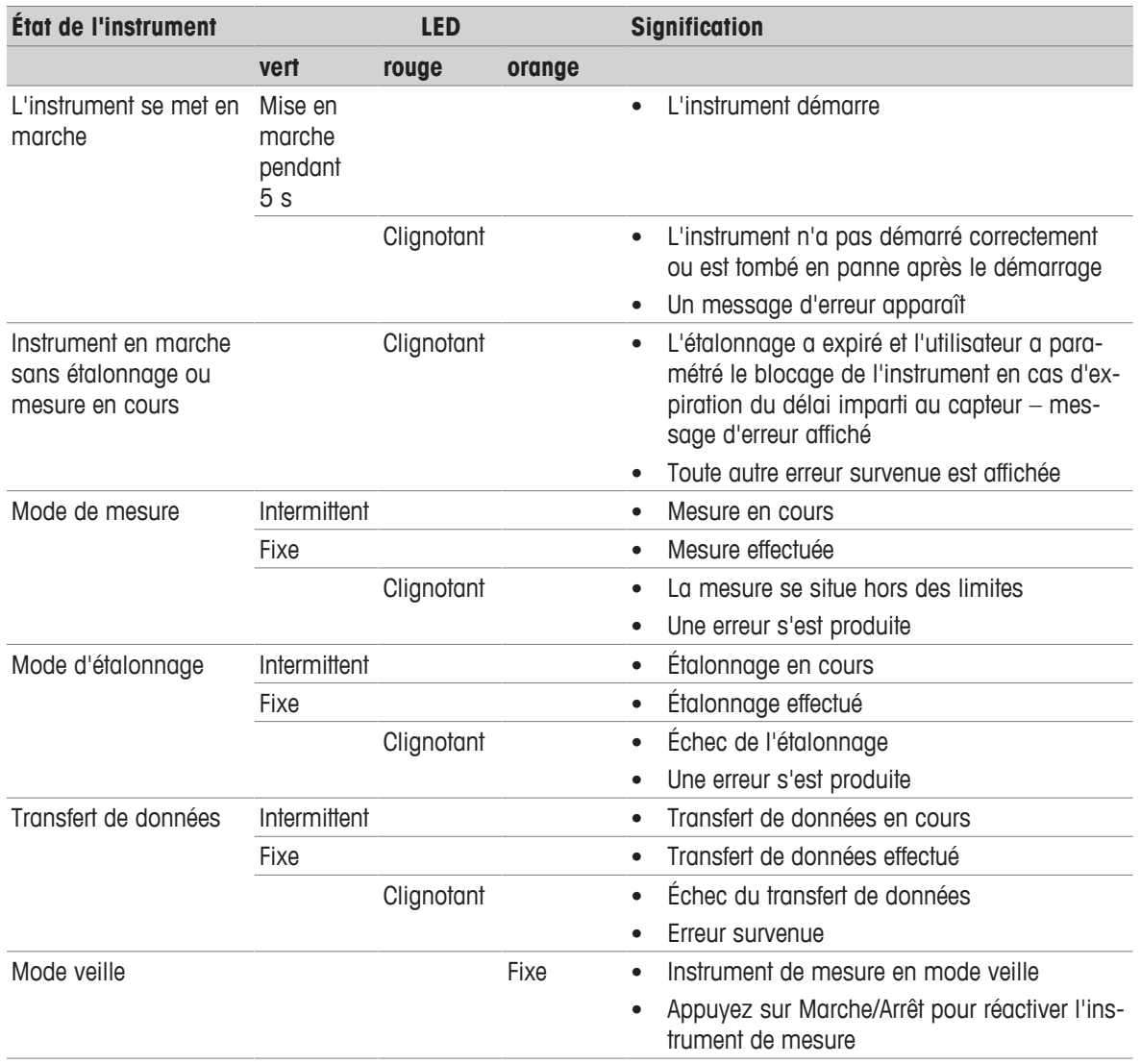

### **3.7 Signal sonore**

Pour utiliser les signaux sonores, il faut les activer dans la configuration de l'instrument (voir section [Signaux sonores et visuels  $\blacktriangleright$  page 18]). Vous pouvez activer ou désactiver le signal sonore des fonctions suivantes :

- Pression sur une touche
- Messages d'alarme
- Point final de la mesure

### **4 Mise en service**

### **4.1 Contenu de la livraison**

Vérifiez que la livraison est complète. Les pièces suivantes font partie de l'équipement standard de votre nouvel instrument. D'autres pièces peuvent être incluses en fonction de la version de kit commandée.

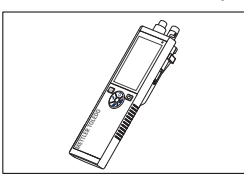

Instrument portable pour mesure du pH/redox

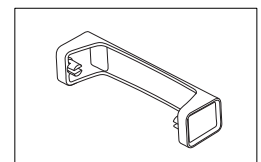

Support pour instrument de mesure

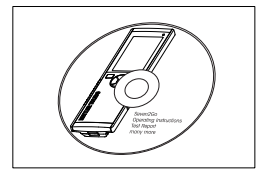

CD-ROM contenant le mode d'emploi

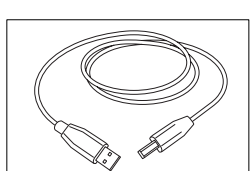

Câble USB-A - micro-USB pour le raccordement au PC,  $longueur = 1 m$ 

## **4.2 Installation des piles**

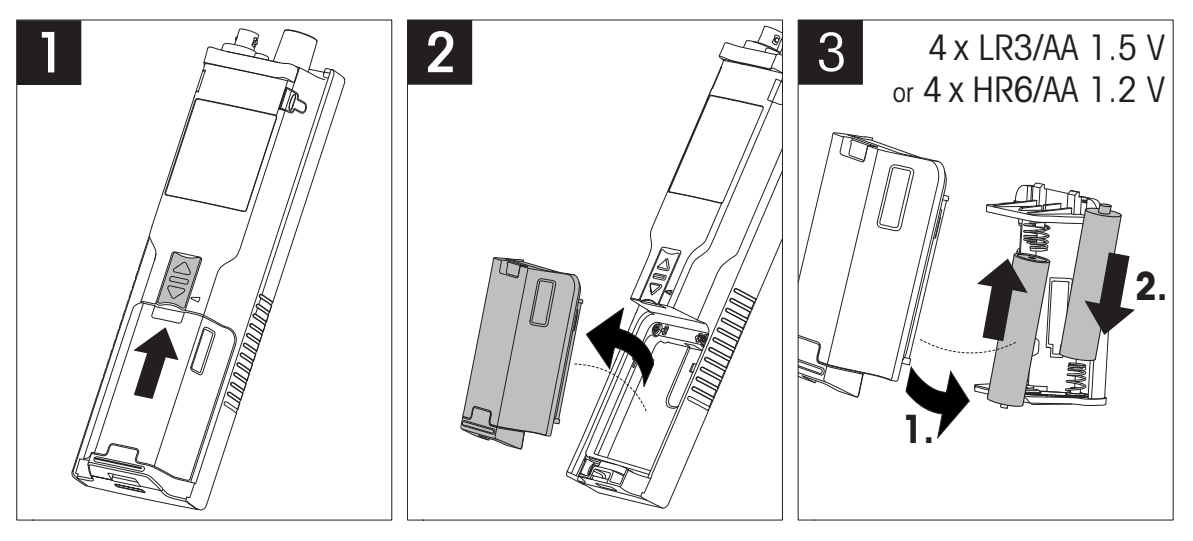

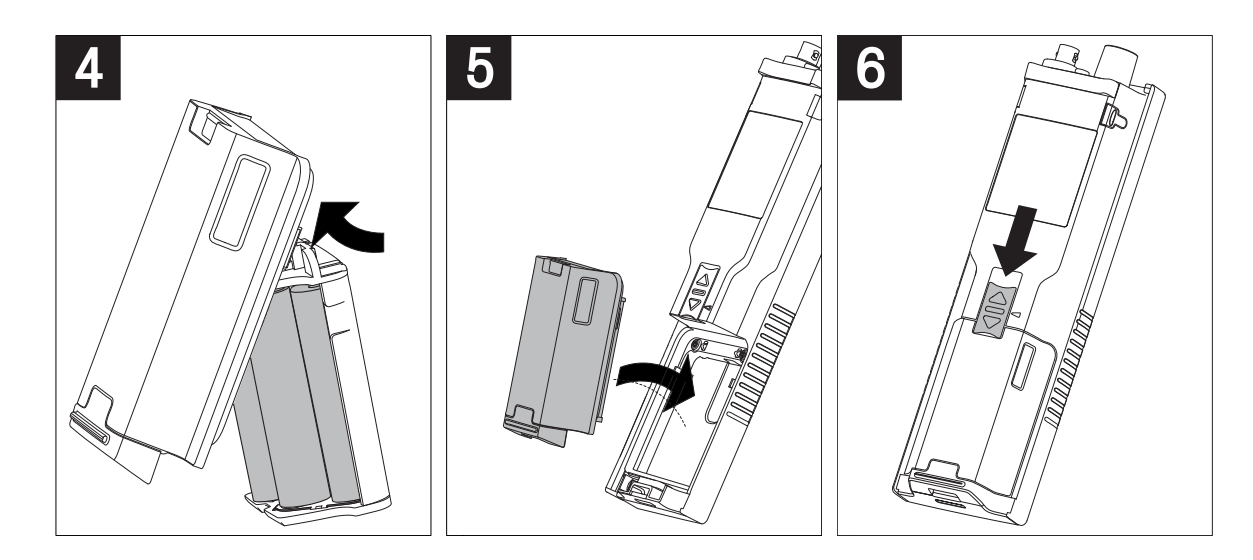

### **4.3 Installation de l'alimentation**

L'instrument n'est pas livré avec un adaptateur secteur.

L'instrument peut être alimenté par un bloc d'alimentation externe (non inclus dans le contenu de la livraison) via la prise micro-USB. Utilisez un adaptateur secteur convenant à toutes les tensions électriques comprises entre 100 et 240 V, 50/60 Hz et incorporant une prise USB. Pour effectuer le raccordement, un câble USB adapté muni d'une fiche micro-USB est nécessaire.

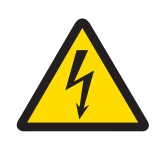

## **AVERTISSEMENT**

**Danger de mort ou de blessure grave en raison de chocs électriques !**

Tout contact avec les pièces sous tension peut entraîner des blessures graves ou la mort.

- 1 Utilisez uniquement l'adaptateur secteur de METTLER TOLEDO conçu pour votre instrument.
- 2 Tenez les câbles et les prises électriques à l'écart des liquides et de l'humidité.
- 3 Vérifiez que les câbles et les prises ne sont pas endommagés et remplacez-les si nécessaire.

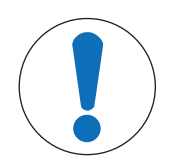

### **AVIS**

### **Risque d'endommagement de l'adaptateur secteur dû aux surchauffes !**

Dès lors que l'adaptateur secteur est couvert ou placé dans un conteneur, il ne refroidit pas suffisamment et risque de surchauffer.

- 1 Ne couvrez pas l'adaptateur secteur.
- 2 Ne placez pas l'adaptateur secteur dans un conteneur.

Lorsque l'instrument est alimenté par une alimentation externe, les piles ne sont pas utilisées. L'icône  $\psi$  est affichée à l'écran.

- 1 Raccordez le câble de l'adaptateur secteur à la prise micro-USB de l'instrument.
- 2 Branchez l'adaptateur secteur sur la prise murale.
- 3 Disposez les câbles de façon à ce qu'ils ne puissent pas être endommagés ou qu'ils ne gênent pas l'utilisation de l'instrument.
- 4 Branchez la fiche de l'adaptateur secteur à une prise électrique facile d'accès.

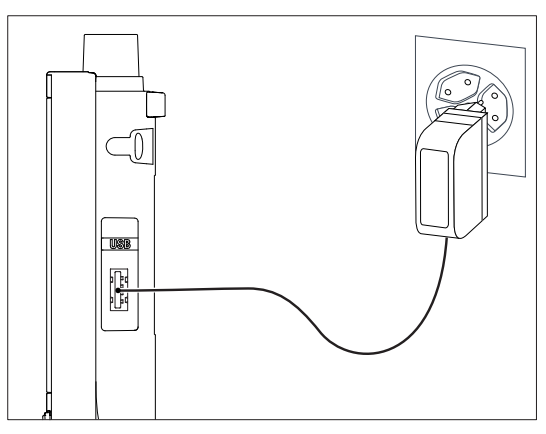

### **4.4 Raccordement des capteurs**

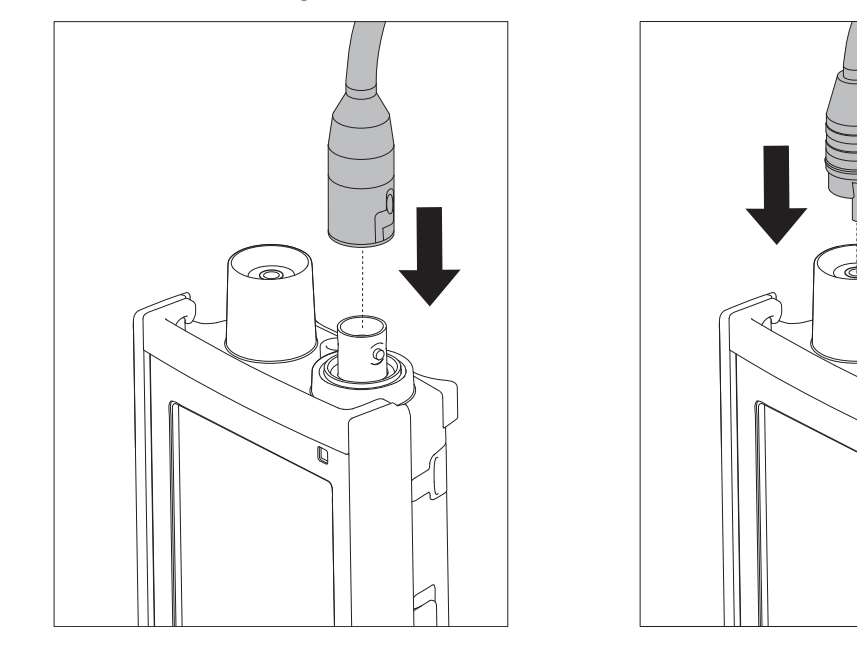

#### **ISM® capteur**

Lorsque vous branchez un capteur ISM® à l'instrument de mesure, l'une des conditions suivantes doit être remplie pour que les données d'étalonnage soient automatiquement transférées de la puce du capteur à l'instrument de mesure et pour pouvoir effectuer d'autres mesures avec l'instrument. Après avoir branché le capteur ISM® , procédez comme suit :

b

- Mettez l'instrument de mesure sous tension.
- Appuyez sur la touche **Read** ou sur la touche **Cal**.

L'icône **SM** s'affiche à l'écran. L'identifiant de capteur sur la puce de capteur est enregistré et s'affiche à l'écran.

L'historique d'étalonnage, les données du capteur et les diagnostics DLI, ACT, TTM peuvent être vérifiés dans le menu de données.

#### **Remarque**

• Il est vivement recommandé de mettre l'instrument de mesure hors tension avant de débrancher un ISM capteur ! Vous éviterez ainsi de retirer le capteur pendant que l'instrument lit des données sur la puce du capteur ou en écrit sur ISMcette dernière.

## **4.5 Installation des équipements en option**

### **4.5.1 Porte-électrode**

Le Pro2Go est fourni avec sa housse de protection en caoutchouc. Dans le cas où vous n'utiliseriez pas la housse de protection en caoutchouc, il est possible d'attacher le porte électrode. Pour mettre en place l'électrode en toute sécurité, il est possible de monter un porte électrode sur le côté de l'instrument. Le porte électrode fait partie des équipements fournis de série. Vous pouvez l'installer sur les deux côtés de l'instrument selon vos préférences.

1 Retirez les clips de protection (1).

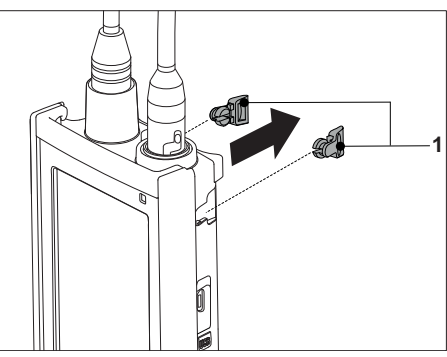

**1 2**

#### 2 Poussez le porte-capteur (1) dans l'encoche (2) de l'instrument.

### **4.5.2 Support stabilisateur de l'instrument de mesure**

Le Pro2Go est fourni avec sa housse de protection en caoutchouc. Dans le cas où vous n'utiliseriez pas la housse de protection en caoutchouc, il est possible d'attacher le support stabilisateur de l'instrument de mesure. Le support stabilisateur de l'instrument de mesure doit être monté lorsque l'instrument est utilisé sur un bureau. Il assure une position plus ferme et sûre lorsque vous appuyez sur les touches.

1 Retirez les clips de protection (1).

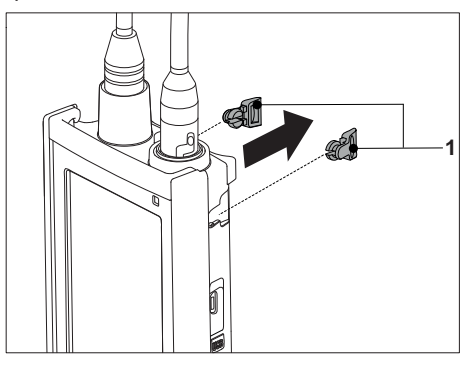

2 Poussez le support stabilisateur de l'instrument de mesure (1) dans les encoches (2) de l'instrument.

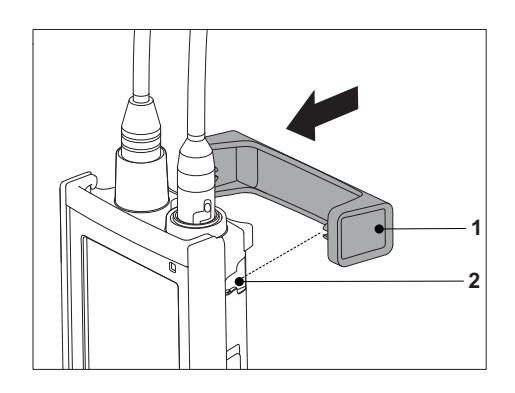

### **4.5.3 Dragonne**

Pour une meilleure protection contre les dommages causés par une chute, vous pouvez monter la dragonne comme indiqué dans les schémas suivants.

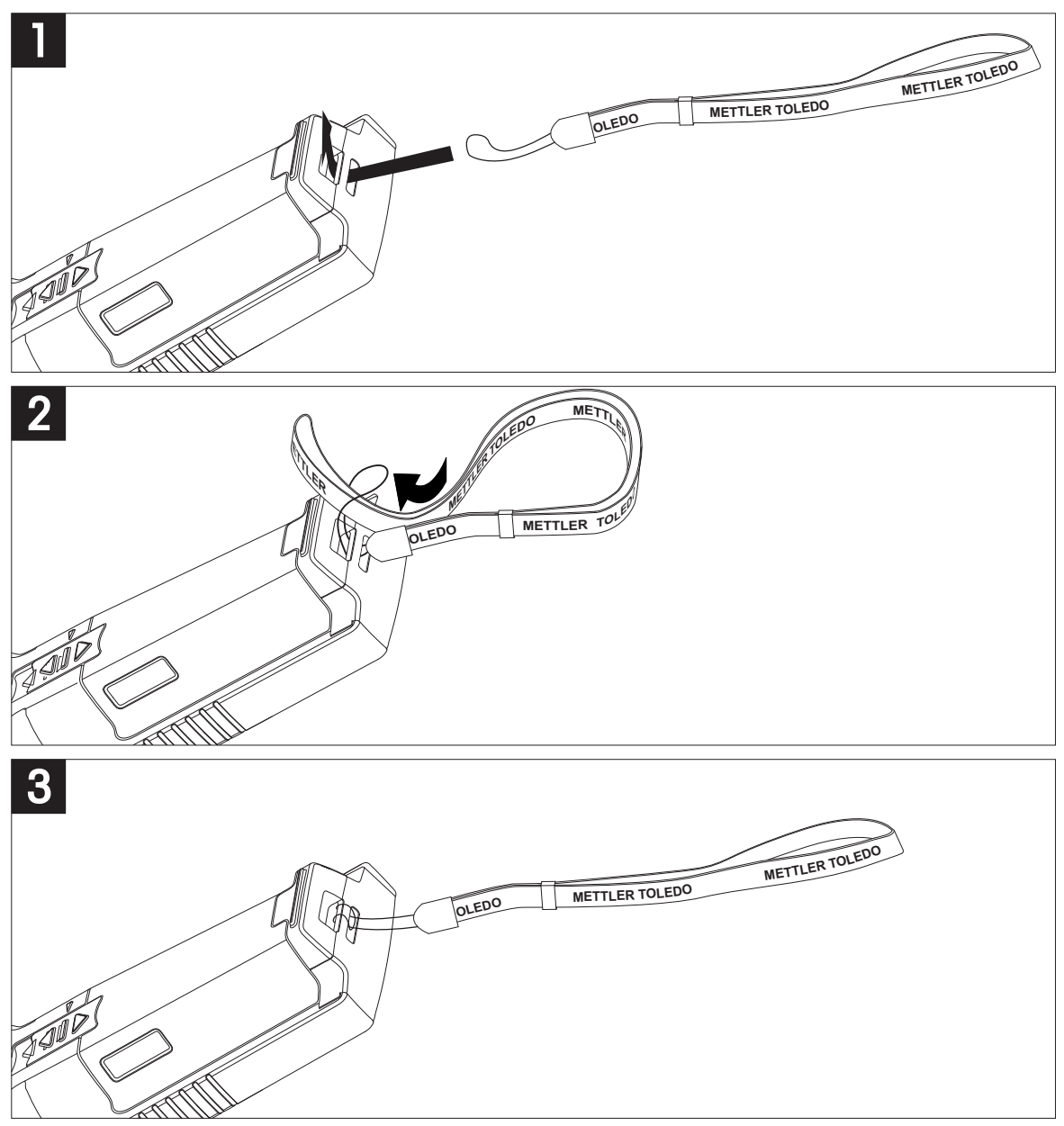

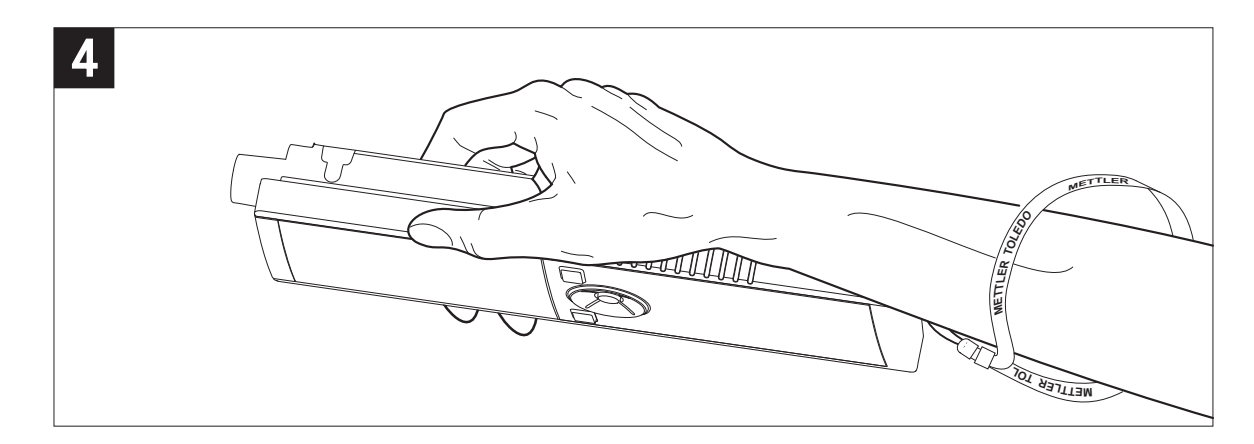

### **4.6 Mise sous tension et hors tension de l'instrument**

- 1 Appuyez sur  $\bigcup$  pour mettre l'instrument sous tension.
	- ð La version du progiciel, le numéro de série et la date du jour sont affichés pendant environ 5 secondes. Après quoi, l'instrument est prêt à l'emploi.
- 2 Appuyez sur  $\bigcirc$  pendant 3 secondes, puis relâchez pour mettre l'instrument hors tension.

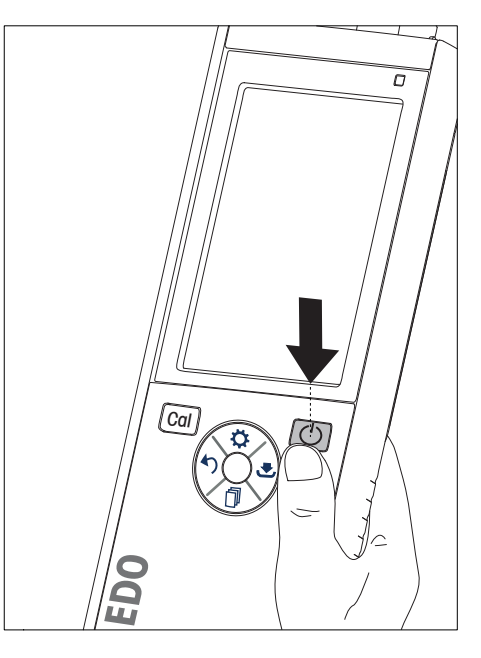

#### **Remarque**

- Par défaut, après 10 minutes d'inactivité, l'instrument passe en mode veille. Ce paramétrage peut être modifié dans la configuration.
- Lorsque l'instrument de mesure est mis en marche pour la première fois, l'écran de saisie de l'heure et de la date s'affiche automatiquement. Ces paramètres peuvent être modifiés ultérieurement.

#### **Voir aussi à ce sujet**

- Gestion de l'alimentation ▶ page 19
- Date et heure ▶ page 18

## **5 Configuration de l'instrument**

- 1 Appuyez sur  $\bigcirc$  pour accéder au menu.
- 2 Allez  $\hat{a}$   $\hat{h}$ .

#### **Structure du menu**

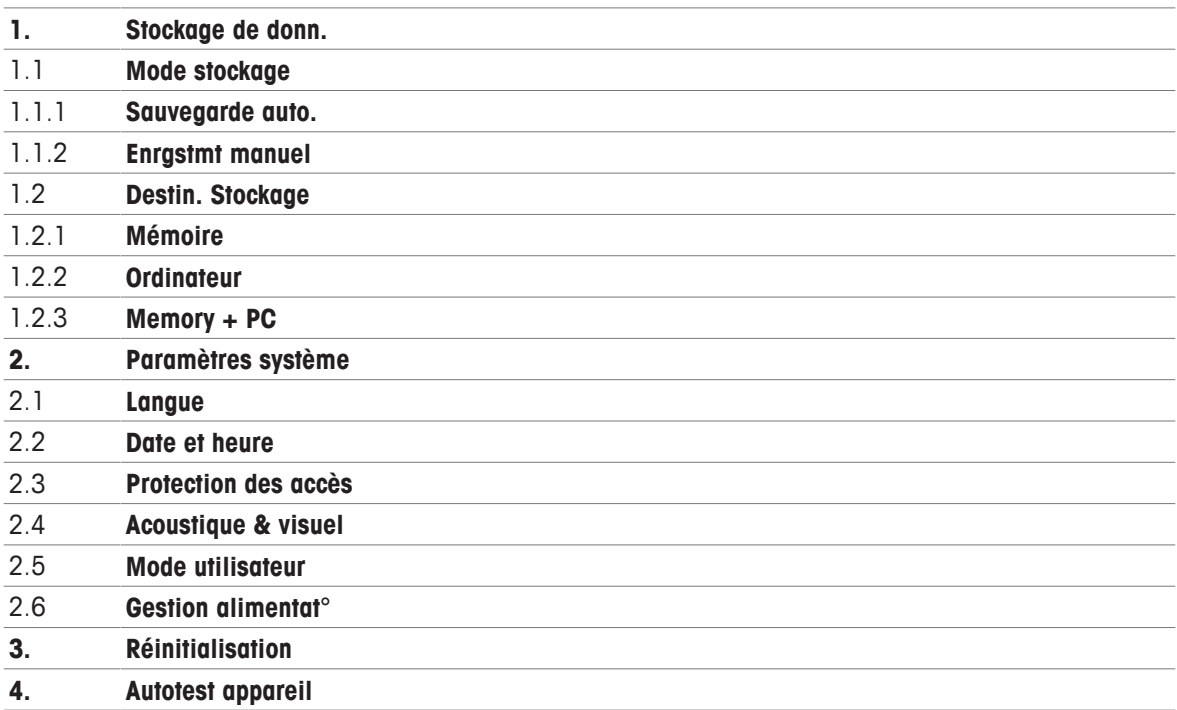

### **5.1 Stockage des données**

### **5.1.1 Mode stockage**

#### • **Stockage automatique :**

Dans ce mode de stockage, tous les résultats de mesure sont automatiquement enregistrés dans la destination de stockage sélectionnée.

#### • **Stockage manuel :**

Dans ce mode, l'utilisateur doit enregistrer manuellement le résultat d'une mesure en appuyant sur  $\blacktriangledown$ , À cet effet, l'utilisateur reçoit un message à l'écran après chaque mesure.

#### **5.1.2 Destination du stockage**

Il existe différentes façons de stocker les résultats de mesure. Le Pro2Go fournit 2 000 emplacements de mémoire interne (M0001 - M2000).

#### • **Mémoire**:

Les résultats de mesure sont enregistrés dans la mémoire interne.

• **Ordinateur**:

Les résultats de mesure sont uniquement transférés à votre PC. Il faut pour cela une connexion PC via USB.

• **Memory + PC**:

Les résultats de mesure sont enregistrés dans la mémoire interne et transférés au PC. Il faut pour cela une connexion PC via USB.

### **5.2 Paramètres système**

### **5.2.1 Langue**

Le système propose les langues suivantes :

- Anglais
- Allemand
- **Français**
- **Espagnol**
- **Italien**
- **Portugais**
- Russe
- **Chinois**
- Japonais
- Coréen

### **5.2.2 Date et heure**

Lorsque l'instrument de mesure est mis en marche pour la première fois, l'écran de saisie de l'heure et de la date s'affiche automatiquement. Dans les paramètres système, il existe deux formats d'affichage pour l'heure et quatre pour la date :

• **Heure**

format 24 heures (par exemple, 06:56 et 18:56) format 12 heures (par exemple, 06:56 AM et 06:56 PM)

• **Date**

**24-06-2018** (jour-mois-année) **06-24-2018** (mois-jour-année) **24-Jun-2018** (jour-mois-année) **24/06/2018** (jour-mois-année)

### **5.2.3 Contrôle de l'accès**

Des codes d'accès sont disponibles pour :

- **Paramètres système**
- **Suppression données**
- **Accès instrument**

Un code d'accès peut comporter un maximum de 6 caractères. Lorsque le contrôle de l'accès est activé, le code d'accès doit être défini et saisi à nouveau pour être vérifié.

#### **Remarque**

• Le contrôle d'accès pour les paramètres système ne peut pas être désactivé tant que l'instrument fonctionne en mode routine !

#### **Voir aussi à ce sujet**

■ Modes utilisateur ▶ page 18

### **5.2.4 Signaux sonores et visuels**

L'activation ou la désactivation d'un signal sonore peut être effectuée dans les trois cas suivants :

- Pression sur une touche
- Affichage d'un message d'alarme/avertissement
- Atteinte de la stabilité et du point final d'une mesure (le signal de stabilité apparaît)

L'activation ou la désactivation de la LED peut être effectuée dans les trois cas suivants :

- Message d'alarme
- Point final de la mesure
- Informations système

### **5.2.5 Modes utilisateur**

L'instrument de mesure possède les trois modes utilisateur suivants :

#### **Mode Routine**  :

Droits d'accès limités. L'utilisateur peut uniquement effectuer des mesures, des étalonnages, consulter les résultats et modifier les paramètres de base. Le mode routine repose sur une fonction BPL qui veille à ce que les paramètres importants et les données stockées ne puissent pas être supprimés ou modifiés par inadvertance. En mode routine, les opérations suivantes sont bloquées :

- Suppression des données
- Paramétrage des mesures et de l'étalonnage (sauf le choix de la température de référence)
- Création d'un identifiant de capteur
- Rétablissement des paramètres usine
- Test automatique de l'instrument
- L'accès aux paramètres système peut être effectué en saisissant le code d'accès (000000 par défaut)

#### **Mode Expert** :

Les paramètres usine par défaut activent toutes les fonctions de l'instrument de mesure.

#### **Mode exterieur** :

L'utilisateur dispose de droits d'accès sans restriction (comme en mode expert). L'écran est toujours en vue uFocus et les paramètres suivants sont réglés à des valeurs spécifiques pour réduire la consommation des piles :

- Atténuation automatique de l'éclairage au bout de 20 s
- Arrêt automatique au bout de 10 min
- Extinction de tous les signaux de la LED

### **5.2.6 Gestion de l'alimentation**

#### **Luminosité écran** :

La luminosité de l'écran peut être réglée des niveaux 1 à 16.

#### **Auto-ternissement** :

Vous pouvez activer la fonction d'atténuation automatique de l'éclairage pour économiser de l'énergie. À cet effet, vous pouvez définir une durée comprise entre 5 et 300 s. Il s'agit de la durée au bout de laquelle le rétroéclairage est désactivé après l'inactivité de l'instrument.

#### **Energie economic** :

Pour économiser de l'énergie, vous pouvez activer la veille ou l'arrêt automatique.

#### **Veille auto**

L'instrument passe en mode veille après une période d'inactivité définie. L'instrument ne s'arrête pas automatiquement. Vous pouvez définir une durée comprise entre 5 et 99 minutes. La LED orange indique que l'instrument est actuellement en mode veille. Appuyez sur  $\bigcirc$  pour activer l'instrument de mesure.

#### **Arrêt Auto**

L'instrument s'éteint automatiquement au bout d'une période d'inactivité définie. Vous pouvez définir une durée comprise entre 5 et 99 minutes.

### **5.3 Rétablissement des paramètres usine**

**AVIS**

![](_page_20_Picture_25.jpeg)

### **Perte de données !**

Avec le rétablissement des paramètres usine, tous les paramètres reviennent à leurs valeurs par défaut et toutes les mémoires de données sont supprimées.

- 1 Appuyez sur  $\bigcirc$  pour accéder au menu de configuration.
- 2 Allez à K > **Réinitialisation**.
- 3 Appuyez sur **Read** pour confirmer le rétablissement des paramètres usine ou appuyez sur  $\rightarrow$  pour l'annuler.
	- ð Une fois la confirmation effectuée, tous les paramètres sont réinitialisés aux valeurs par défaut et la mémoire est entièrement effacée.
- 4 Appuyez sur  $\bigcirc$  et maintenez la touche enfoncée pour quitter le menu de configuration.

### **5.4 Test automatique de l'instrument**

Le test automatique de l'instrument vérifie si l'écran, la LED, le bip et les touches fonctionnent correctement.

- 1 Appuyez sur  $\bigcirc$  pour accéder au menu de configuration.
- 2 Allez à > **Autotest appareil**.
- 3 Appuyez sur **Read** pour lancer le test automatique.
	- ð **Écran :** Tous les pixels de l'écran sont en noir pendant 2 secondes, puis en blanc pendant 2 secondes.
	- ð **LED :** La LED change de couleur et passe au vert, orange et rouge clignotant.
	- ð **Bip et touches :** Les icônes des sept touches sont affichées à l'écran, chaque touche enfoncée fait disparaître son icône pendant qu'un bip est émis. Les touches doivent être enfoncées dans les 20 secondes.
- ð Si le test automatique est réussi, **OK** s'affiche à l'écran et la LED est verte pendant 2 secondes. Sinon **Echec de l'autotest** s'affiche et la LED clignote en rouge. Dans les deux cas, l'instrument revient ensuite en mode normal.

## **6 Paramètres de pH/redox**

1 Appuyez sur  $\bigcirc$  pour accéder au menu.

![](_page_22_Picture_285.jpeg)

### **6.1 Paramètres d'étalonnage**

### **6.1.1 Ensemble de tampons/Étalon**

#### **6.1.1.1 Ensembles prédéfinis**

Les ensembles de tampons prédéfinis suivants sont disponibles :

- Mettler-9
- Mettler-10
- NIST Technical
- NIST Standard
- Hach
- Ciba  $=94$ )
- Merck
- WTW
- JIS Z 8802
- 1 Appuyez sur  $\bigcirc$  pour accéder au menu de configuration.
- 2 Accédez à **pH** > **Param. étalonnage** > **Tampons / étalons** > **Tampons predefinis**.
- 3 Sélectionnez un étalon à l'aide de  $\ddot{\mathbf{Q}}$  et  $\Box$ .
- 4 Appuyez sur **Read** pour confirmer.
	- ð Un tableau comportant les tampons spécifiques s'affiche à l'écran.
- 5 Appuyez sur **Read** pour confirmer.
- 6 Appuyez deux fois sur  $\bigcirc$ .
- 7 Appuyez sur  $\bigcirc$  et maintenez la touche enfoncée pour quitter le menu de configuration.

#### **6.1.1.2 Ensemble personnalisé**

Cette option est destinée aux utilisateurs qui souhaitent utiliser leurs propres solutions tampons pour étalonner l'électrode de pH. Vous pouvez saisir dans le tableau jusqu'à 5 valeurs dépendantes de la température. Vous pouvez saisir des tampons dans la plage allant du pH -2,000 au pH 20,000.

Lorsque vous passez d'un tampon prédéfini à un tampon personnalisé, vous devez toujours enregistrer le tableau même si aucune valeur n'a été modifiée.

- 1 Appuyez sur  $\bullet$  pour accéder au menu de configuration.
- 2 Accédez à **pH** > **Param. étalonnage** > **Tampons / étalons** > **Tampons spécifiques**.
	- $\Rightarrow$  Toutes les valeurs du tableau peuvent être modifiées. Pour ce faire, procédez comme suit :
- 3 Sélectionnez une valeur de température à l'aide de  $\bigcirc$  et  $\Box$ , puis appuyez sur **Read**.
- 4 Modifiez la température sélectionnée, étape par étape, à l'aide des touches TPad et appuyez sur **Read** pour confirmer la modification.
- 5 Naviguez vers le bas jusqu'à la température suivante et modifiez-la de la même manière.
- 6 Renouvelez cette opération pour toutes les cinq valeurs de température. Pour supprimer une valeur, appuyez sur la touche **Read** et maintenez-la enfoncée.
- 7 Naviguez jusqu'à la colonne de la première solution tampon à l'aide des touches TPad.
- 8 Saisissez ou modifiez la valeur du pH pour chaque valeur de température, en suivant la description ci-dessus.
- 9 Naviguez encore plus à droite pour passer à la deuxième, troisième, quatrième et cinquième solution tampon. Effacez toutes les cellules des dernières colonnes si vous utilisez moins de cinq tampons.

10 Naviguez jusqu'à Save (Enregistrer) et appuyez sur **Read** pour enregistrer vos modifications.

11 Appuyez deux fois sur  $\bigwedge$ .

12 Appuyez sur  $\blacktriangleleft$ ) et maintenez la touche enfoncée pour quitter le menu de configuration.

#### **Remarque**

- Le tableau ne doit comporter aucune cellule vide sauf en bas et à droite.
- Les températures doivent être strictement croissantes de haut en bas du tableau.
- Il doit y avoir une différence d'au moins 5 °C entre deux températures et d'au moins 1 unité pH entre deux solutions tampons. Sinon, le message d'erreur **Saisie incorrecte** s'affiche au moment de l'enregistrement.
- $\bullet$  L'étalonnage est possible uniquement dans la plage de température définie ( $\pm$  0,5 °C). Par exemple, l'étalonnage à 26 °C échoue si seules des valeurs de pH à 20 °C et 25 °C sont définies.

#### **6.1.2 Rappel d'étalonnage**

Lorsque le rappel d'étalonnage est activé, à l'expiration d'un intervalle de temps défini par l'utilisateur (maximum 9 999 h), vous êtes averti que vous devez effectuer un nouvel étalonnage.

- 1 Appuyez sur  $\bigcirc$  pour accéder au menu de configuration.
- 2 Accédez à **pH** > **Param. étalonnage** > **Rappel d'étalonnage**.
- 3 Choisissez **Activer** ou **Désactiver** à l'aide de  $\bullet$  et **.**
- 4 Appuyez sur **Read** pour confirmer.

 $\Rightarrow$  Un autre écran s'affiche pour saisir l'intervalle de temps.

- 5 Saisissez l'intervalle de temps à l'aide des touches TPad et appuyez sur **Read** pour enregistrer la valeur.
	- ð Un autre écran s'affiche pour sélectionner la date d'expiration de l'étalonnage. Sélectionnez le moment à partir duquel toute nouvelle mesure du capteur est bloquée une fois que l'intervalle défini a expiré.
	- ð **Immédiatement**:
		- Les mesures de l'instrument sont bloquées dès l'expiration de l'intervalle prédéfini.
	- ð **Expiré: Rappel + 1 h**: Les mesures de l'instrument sont bloquées 1 heure après l'expiration de l'intervalle prédéfini.
	- ð **Expiré: Rappel + 2 h**:
		- Les mesures de l'instrument sont bloquées 2 heures après l'expiration de l'intervalle prédéfini.
	- ð **Poursuivre mesures**:
		- L'utilisateur peut poursuivre les mesures lorsque l'intervalle prédéfini a expiré.
- 6 Appuyez sur **Read** pour confirmer.
- 7 Appuyez sur  $\bigcirc$ .
- 8 Appuyez sur  $\bigcirc$  et maintenez la touche enfoncée pour quitter le menu de configuration.

### **6.2 Paramètres de mesure**

### **6.2.1 Résolution**

Dans la configuration, vous pouvez choisir une résolution allant jusqu'à 3 décimales pour les valeurs pH et mV.

![](_page_24_Picture_351.jpeg)

- 1 Appuyez sur  $\bigcirc$  pour accéder au menu de configuration.
- 2 Accédez à **pH** > **Param. de mesure** > **Résolution de mesure**.
- 3 Choisissez **pH** ou **mV**.
- 4 Choisissez la résolution à l'aide de  $\bigcirc$  et  $\Box$ , puis appuyez sur **Read** pour confirmer.
- 5 Appuyez deux fois sur  $\bigcirc$ .
- 6 Appuyez sur  $\bigcirc$  et maintenez la touche enfoncée pour quitter le menu de configuration.

### **6.2.2 Critère de stabilité**

Vous pouvez définir 3 critères de stabilité différents sur votre instrument :

• **Strict** $\bigcirc$  :

La valeur varie de moins de 0,6 mV pendant 4 secondes, ce qui correspond à 0,1 pH.

• **Rapide** :

La valeur varie de moins de 0,1 mV pendant 6 secondes, ce qui correspond à 0,05 pH.

- **Standard (@)**:
- La valeur varie de moins de 0,03 mV pendant 8 secondes ou de moins de 0,1 mV pendant 20 secondes.
- 1 Appuyez sur  $\bullet$  pour accéder au menu de configuration.
- 2 Accédez à **pH** > **Param. de mesure** > **Critère de stabilité**.
- 3 Choisissez le critère de stabilité à l'aide de  $\bullet$  et  $\Box$ , puis appuyez sur **Read** pour confirmer.
- 4 Appuyez sur  $\bigcirc$ .
- 5 Appuyez sur  $\blacktriangle$  et maintenez la touche enfoncée pour quitter le menu de configuration.
- ð L'icône spécifique s'affiche à l'écran.

### **6.3 Type de point final**

### **Point final automatique**

En mode point final automatique, l'instrument de mesure définit la fin d'une mesure donnée en fonction d'un critère de stabilité programmé pour le signal. Cela garantit une mesure facile, rapide et précise.

1 Appuyez sur  $\bullet$  pour accéder au menu de configuration.

- 2 Accédez à **pH** > **Typ point de final**.
- 3 Sélectionnez **Auto** et appuyez sur **Read** pour confirmer.
- 4 Appuyez sur  $\bigwedge$ .
- 5 Appuyez sur  $\bigcirc$  et maintenez la touche enfoncée pour quitter le menu de configuration.

#### **Point final manuel**

Dans ce mode, l'utilisateur doit arrêter manuellement la mesure.

- 1 Appuyez sur  $\bullet$  pour accéder au menu de configuration.
- 2 Accédez à **pH** > **Typ point de final**.
- 3 Sélectionnez **Manuel** et appuyez sur **Read** pour confirmer.
- 4 Appuyez sur  $\bigcirc$ .
- 5 Appuyez sur  $\blacktriangle$ ) et maintenez la touche enfoncée pour quitter le menu de configuration.

### **6.4 Mesures à intervalle**

Une mesure est prise à chaque fois que l'intervalle de temps défini dans le menu (entre 1 et 2 400 s) est écoulé. La série de mesures s'arrête conformément au format de point final choisi, ou manuellement en appuyant sur **Read**.

#### **Exemple :**

Pour mesurer la valeur du pH toutes les 5 s jusqu'à ce que les critères de point final automatique soient respectés, définissez **Fréquence du rappel** sur 5 s et **Typ point de final** sur **Automatique** .

- 1 Appuyez sur  $\bullet$  pour accéder au menu de configuration.
- 2 Accédez à **pH** > **Mesures périodiques**.
- 3 Sélectionnez **Activer** et appuyez sur **Read** pour confirmer.
- 4 Si les mesures à intervalle sont activées, saisissez l'intervalle de temps, chiffre par chiffre, à l'aide des touches TPad.
- 5 Appuyez sur **Read** pour enregistrer.
- 6 Appuyez sur  $\triangleleft$ ) et maintenez la touche enfoncée pour quitter le menu de configuration.

### **6.5 Paramètres de température**

Si une sonde de température est reconnue par l'instrument de mesure, **ATC** et la température de l'échantillon s'affichent. Si une électrode sans sonde de température est utilisée, **MTC** s'affiche et la température de l'échantillon doit être saisie manuellement.

Pour les mesures de pH et les mesures ioniques, l'instrument de mesure utilise cette température pour corriger les relevés selon l'équation de Nernst.

Pour régler une température MTC, procédez comme suit :

- 1 Appuyez sur  $\bigcirc$  pour accéder au menu de configuration.
- 2 Accédez à **pH** > **Param. température** > **Choix temp. MTC**.
- 3 Saisissez la température MTC à l'aide des touches TPad et appuyez sur **Read** pour enregistrer la valeur.
- 4 Appuyez sur  $\bigcirc$ .
- 5 Appuyez sur  $\bigcirc$  et maintenez la touche enfoncée pour quitter le menu de configuration.

#### **Remarque**

• En mode **ATC**, la température **MTC** saisie n'a aucun effet sur les mesures.

#### **Choix de l'unité de température :**

Vous pouvez choisir comme unité de température le **°C** ou le **°F**.

- 1 Appuyez sur  $\bigcirc$  pour accéder au menu de configuration.
- 2 Accédez à **pH** > **Param. température** > **Unité de température**.
- 3 Sélectionnez l'unité de température et appuyez sur **Read** pour l'enregistrer.
- 4 Appuyez sur  $\bigwedge$ .
- 5 Appuyez sur  $\bigcirc$  et maintenez la touche enfoncée pour quitter le menu de configuration.

### **6.6 Limites des mesures**

Vous pouvez définir des limites (max. et min.) pour tout type de mesure :

- **Limite pH**
- **Limite mV**
- **ORP**
- **Limite Température**

Pour définir une limite de mesure, procédez comme suit :

- 1 Appuyez sur  $\bigcirc$  pour accéder au menu de configuration.
- 2 Accédez à **pH** > **Limites de mesure**.
- 3 Choisissez la mesure souhaitée à l'aide de  $\bigcirc$  et  $\Box$ , puis appuyez sur **Read** pour confirmer.
- 4 Sélectionnez **Oui** pour activer la limite et appuyez sur **Read** pour confirmer.
- 5 Appuyez sur **Read** pour activer ou désactiver la limite max.
- 6 Appuyez sur  $\overline{1}$ , puis sur **Read** pour sélectionner la valeur de la limite max.
- 7 Modifiez la valeur de la limite max. à l'aide de  $\clubsuit$  et  $\bar{\Box}$ , puis appuyez sur **Read** pour enregistrer la modification.
- 8 Appuyez sur *pour passer à la limite min.*
- 9 Appuyez sur **Read** pour activer ou désactiver la limite min.
- 10 Appuyez sur  $\Box$ , puis sur **Read** pour sélectionner la valeur de la limite min.
- 11 Modifiez la valeur de la limite min. à l'aide de  $\bigoplus$  et  $\bigoplus$ , puis appuyez sur **Read** pour enregistrer la modification.
- 12 Accédez à **Enregist.** et appuyez sur **Read** pour enregistrer vos paramètres.
- 13 Appuyez sur  $\bigwedge$ .
- 14 Appuyez sur  $\triangle$ ) et maintenez la touche enfoncée pour quitter le menu de configuration.

## **7 ID**

- 1 Appuyez sur  $\bigcirc$  pour accéder au menu.
- 2 Allez à **ID**.

#### **Structure du menu**

![](_page_27_Picture_257.jpeg)

### **7.1 Identifiant d'échantillon**

1 Appuyez sur  $\bigcirc$  pour accéder au menu de configuration.

### 2 Allez à **Param. ID** > **ID échantillon**.

Allez à **Saisir ID échant.** pour saisir un nouvel identifiant d'échantillon. Vous pouvez saisir un identifiant d'échantillon alphanumérique de 12 caractères maximum.

### **Séquence automatique :**

### 1. **Incrément auto** = **Activer**

Ce paramètre augmente automatiquement l'identifiant d'échantillon de 1 à chaque analyse. Si le dernier caractère de l'identifiant d'échantillon n'est pas un nombre, le nombre 1 est ajouté à l'identifiant du second échantillon. Pour cela, l'identifiant d'échantillon doit comporter moins de 12 caractères.

### 2. **Incrément auto** = **Désactiver**

L'identifiant d'échantillon n'est pas augmenté automatiquement.

Pour sélectionner un identifiant d'échantillon dans une liste présentant les identifiants d'échantillon déjà saisis, allez à **Choisir ID échant.**. 10 identifiants d'échantillon au maximum peuvent être stockés en mémoire et sélectionnés. Si le nombre maximum d'identifiants pouvant être stockés est atteint, l'instrument de mesure affiche le message **Mémoire pleine**. Pour stocker plus d'identifiants, supprimez un identifiant de la liste pour en créer un nouveau.

Pour supprimer de la liste un identifiant d'échantillon existant, allez à **Supprimer ID échant.**. Choisissez l'identifiant d'échantillon que vous souhaitez supprimer et appuyez sur **Read**.

### **7.2 Identifiant d'utilisateur**

1 Appuyez sur  $\bigcirc$  pour accéder au menu de configuration.

### 2 Allez à **Param. ID** > **ID d'utilisateur**.

Sélectionnez **Créer utilisateur** pour saisir un nouvel identifiant d'utilisateur. Vous pouvez saisir un identifiant d'utilisateur alphanumérique d'au plus 12 caractères.

Pour sélectionner un identifiant d'utilisateur dans la liste, allez à **Choisir utilisateur**. 10 identifiants d'utilisateur au maximum peuvent être stockés en mémoire et sélectionnés. Si le nombre maximum d'identifiants pouvant être stockés est atteint, l'instrument de mesure affiche le message **Mémoire pleine**. Pour stocker plus d'identifiants, supprimez un identifiant de la liste pour en créer un nouveau.

Pour supprimer de la liste un identifiant d'utilisateur existant, allez à **Effacer utilisateur**. Choisissez l'identifiant d'utilisateur que vous souhaitez supprimer et appuyez sur **Read**.

### **7.3 Identifiant de capteur**

- 1 Appuyez sur  $\bigcirc$  pour accéder au menu de configuration.
- 2 Accédez à **Param. ID** > **ID / NS de sonde**.

Sélectionnez **Entrer ID/NS Capteur** pour saisir un nouvel identifiant de capteur et son numéro de série. Vous pouvez saisir un identifiant de capteur alphanumérique d'au maximum 12 caractères.

Pour sélectionner un identifiant de capteur dans la liste, accédez à **Choisir ID sonde**. 30 identifiants de capteur au maximum peuvent être stockés en mémoire et sélectionnés. Si le nombre maximum d'identifiants pouvant être stockés est atteint, l'instrument de mesure affiche le message **Mémoire pleine**. Pour stocker plus d'identifiants, supprimez un identifiant de la liste afin d'en créer un nouveau.

### **Remarque**

• Pour supprimer un capteur de la liste, supprimez ses données d'étalonnage (voir la section Données d'étalonnage).

## **8 Étalonnage du capteur**

La procédure suivante explique comment étalonner une électrode de pH. Les électrodes redox ne peuvent pas être étalonnées.

### **8.1 Réalisation d'un étalonnage à 1 point**

- § Une électrode est connectée à l'instrument.
- 1 Placez l'électrode dans une solution étalon et appuyez sur **Cal** pour accéder au menu d'étalonnage.
	- $\Rightarrow \leq$  apparaît à l'écran.
- 2 Appuyez sur **Read** pour lancer l'étalonnage.
	- ð En fonction du format choisi pour le point final, la lettre **A** (auto) ou **M** (manuel) clignote pendant l'étalonnage.
	- $\Rightarrow$  Lorsque le point final est atteint, l'écran se fige automatiquement. Quel que soit le format du point final choisi, vous pouvez appuyer sur **Read** pour fixer manuellement le point final de l'étalonnage.
	- $\Rightarrow$  Le résultat de l'étalonnage s'affiche.
- 3 Appuyez sur **Read** pour confirmer les données d'étalonnage ou sur  $\triangle$  pour les annuler.

### **Remarque**

• Avec l'étalonnage à 1 point, seul le décalage est réglé. Si le capteur a été étalonné au préalable selon un étalonnage à plusieurs points, la dernière pente enregistrée demeurera. Sinon, la pente théorique (-59,16 mV/pH) sera utilisée.

### **Voir aussi à ce sujet**

**■ Paramètres d'étalonnage ▶ page 21** 

### **8.2 Réalisation d'un étalonnage à 2 points**

- § Une électrode est connectée à l'instrument.
- 1 Effectuez l'étalonnage en un point comme décrit à la section [Réalisation d'un étalonnage à 1 point  $\triangleright$  page 28].
- 2 Rincez l'électrode à l'eau déionisée.
- 3 Placez l'électrode dans la seconde solution étalon et appuyez sur **Read** pour lancer l'étalonnage.
	- ð En fonction du format choisi pour le point final, la lettre **A** (auto) ou **M** (manuel) clignote pendant l'étalonnage.
	- $\Rightarrow$  Lorsque le point final est atteint, l'écran se fige automatiquement. Quel que soit le format du point final choisi, vous pouvez appuyer sur **Read** pour fixer manuellement le point final de l'étalonnage.
- 4 Appuyez sur **Read** pour confirmer les données d'étalonnage ou sur  $\triangle$  pour les annuler.

### **9 Mesure d'échantillon**

### **9.1 Sélection d'une unité de mesure**

L'instrument Pro2Go de mesure permet de mesurer les paramètres suivants d'un échantillon :

- **pH**
- **ORP mV**

Pour changer le mode de mesure, appuyer sur la touche 问 jusqu'à ce que le mode souhaité s'affiche.

### **9.2 Réalisation d'une mesure de pH**

- § Une électrode de pH est connectée à l'instrument.
- L'électrode est étalonnée.
- Les paramètres de mesure suivants sont définis :
	- Résolution
	- Critère de stabilité
	- Type de point final
	- Température MTC (si aucune sonde de température n'est utilisée)
	- Mode et emplacement de stockage des données
- 1 Appuyez une ou plusieurs fois sur  $\overline{p}$  pour passer d'un mode de mesure à l'autre jusqu'à ce que l'unité (pH) s'affiche.
- 2 Placez l'électrode dans l'échantillon et appuyez sur **Read** pour lancer la mesure.
	- ð Le point décimal et **A** (automatique) ou **M** (manuel), selon le format du point final choisi, clignotent pendant la mesure.
- 3 Lorsque la mesure s'est arrêtée, l'écran se fige. Quel que soit le format du point final choisi, vous pouvez appuyer sur **Read** pour fixer manuellement le point final de la mesure.
	- $\Rightarrow$  Le résultat de la mesure s'affiche.
	- ð Si le mode de stockage des données est réglé sur **Sauvegarde auto.**, les données de mesure complètes sont automatiquement transférées vers la destination de stockage définie.
- 4 Si le mode de stockage des données est réglé sur **Enrgstmt manuel**, appuyez sur **v** pour transférer les données vers l'emplacement de stockage défini.

#### **Informations affichées à l'écran :**

Les symboles suivants s'affichent, en fonction du paramétrage du point final.

![](_page_30_Figure_24.jpeg)

L'utilisateur appuie sur **Read**

Le signal devient stable

Mesure arrêtée automatiquement, relevé stable

Mesure arrêtée manuellement, relevé stable

Mesure arrêtée manuellement, relevé instable

### **9.3 Réalisation d'une mesure de mV**

- § Une électrode de pH est connectée à l'instrument.
- § L'électrode est étalonnée.
- Les paramètres de mesure suivants sont définis :
	- Résolution
	- Critère de stabilité
	- Décalage mV rel. (en cas de mesure de mV rel.)
	- Type de point final
	- Température MTC
	- Mode et emplacement de stockage des données
- 1 Appuyez une ou plusieurs fois sur pour passer d'un mode de mesure à l'autre jusqu'à ce que l'unité souhaitée (mV) s'affiche.
- 2 Placez l'électrode dans l'échantillon, puis appuyez sur **Read** pour lancer la mesure.
	- ð Le point décimal et **A** (automatique) ou **M** (manuel), selon le format du point final choisi, clignotent pendant la mesure.
- 3 Lorsque la mesure s'est arrêtée, l'écran se fige. Quel que soit le format du point final choisi, vous pouvez appuyer sur **Read** pour fixer manuellement le point final de la mesure.
	- ð Le résultat de la mesure s'affiche.
	- ð Si le mode de stockage des données est réglé sur **Sauvegarde auto.**, les données de mesure complètes sont automatiquement transférées vers la destination de stockage définie.
- 4 Si Mode stockage est réglé sur **Enrastmt manuel**, appuyez sur v. pour transférer les données vers l'emplacement de stockage défini.

#### **Informations affichées à l'écran :**

Les symboles suivants s'affichent, en fonction du paramétrage du point final.

![](_page_31_Figure_19.jpeg)

Mesure arrêtée automatiquement, relevé stable Mesure arrêtée manuellement, relevé stable Mesure arrêtée manuellement, relevé instable

L'utilisateur appuie sur **Read**

Le signal devient stable

### **Voir aussi à ce sujet**

■ Réalisation d'une mesure de pH  $\blacktriangleright$  page 29

### **9.4 Réalisation d'une mesure de mV du redox**

- § Une électrode de pH est connectée à l'instrument.
- § L'électrode est étalonnée.
- Les paramètres de mesure suivants sont définis :
	- Résolution
	- Critère de stabilité
	- Décalage mV rel. (en cas de mesure de mV rel.)
	- Type de point final
	- Température MTC
	- Mode et emplacement de stockage des données
- 1 Appuyez une ou plusieurs fois sur pour passer d'un mode de mesure à l'autre jusqu'à ce que l'unité souhaitée (mV ou mV rel.) s'affiche.
- 2 Placez l'électrode dans l'échantillon, puis appuyez sur **Read** pour lancer la mesure.
	- ð Le point décimal et **A** (automatique) ou **M** (manuel), selon le format du point final choisi, clignotent pendant la mesure.
- 3 Lorsque la mesure s'est arrêtée, l'écran se fige. Quel que soit le format du point final choisi, vous pouvez appuyer sur **Read** pour fixer manuellement le point final de la mesure.
	- $\Rightarrow$  Le résultat de la mesure s'affiche.
	- ð Si le mode de stockage des données est réglé sur **Sauvegarde auto.**, les données de mesure complètes sont automatiquement transférées vers la destination de stockage définie.
- 4 Si Mode stockage est réglé sur Enrgstmt manuel, appuyez sur **e** pour transférer les données vers l'emplacement de stockage défini.

#### **Informations affichées à l'écran :**

Les symboles suivants s'affichent, en fonction du paramétrage du point final.

![](_page_32_Figure_19.jpeg)

Mesure arrêtée automatiquement, relevé stable Mesure arrêtée manuellement, relevé stable Mesure arrêtée manuellement, relevé instable

L'utilisateur appuie sur **Read**

Le signal devient stable

#### **Voir aussi à ce sujet**

■ Réalisation d'une mesure de pH ▶ page 29

## **10 Gestion des données**

### **10.1 Structure du menu des données**

Appuyez sur  $\bigcirc$  pour accéder au menu de configuration et pour le quitter.

![](_page_33_Picture_209.jpeg)

### **10.2 Données de mesure**

#### **Afficher > Tout Transférer > Tout Supprimer > Tout:**

Toutes les données de mesure stockées peuvent être consultées, transférées ou supprimées. Les données enregistrées les plus récentes s'affichent à l'écran.

### **Afficher > Partiel Transférer > Partiel Supprimer > Partiel:**

Certaines données de mesure sélectionnées peuvent être consultées, transférées ou supprimées. Les données de mesure peuvent être filtrées selon 4 critères.

- Date/heure
- ID échantillon
- Mode de mesure
- Numéro de la mémoire

#### **Remarque**

• Pour le filtrage par date/heure, il faut toujours saisir la date. Si l'heure indiquée est 00:00, tous les résultats sur la journée entière sont affichés/transférés/supprimés. Sinon, seuls les résultats correspondant exactement à la date et à l'heure données sont affectés.

#### **Supprimer > Sup.tt ap. transfert:**

Toutes les données de mesure stockées peuvent être transférées à un PC avec le logiciel LabX®direct. Les données de mesure sont automatiquement supprimées après leur transfert.

### **10.3 Données d'étalonnage**

#### **Afficher:**

Les données d'étalonnage stockées pour le capteur sélectionné peuvent être consultées.

#### **Transférer:**

Toutes les données d'étalonnage stockées pour le capteur sélectionné peuvent être transférées à un PC avec le logiciel EasyDirect pH.

#### **Supprimer:**

Les données d'étalonnage pour le capteur sélectionné sont supprimées. Dans le même temps, l'identifiant de capteur est supprimé de la liste des identifiants de capteur.

#### **Remarque**

• Il est impossible de supprimer le capteur actif. Choisissez-en d'abord un autre dans la liste des identifiants de capteur.

### **10.4 Données ISM**

Pro2Go Les instruments de mesure Pro2Go intègrent la technologie Intelligent Sensor Management (ISM® ). Cette fonctionnalité ingénieuse fournit une sécurité supplémentaire tout en éliminant les risques d'erreur. Les principales fonctionnalités sont les suivantes :

#### **Plus de sécurité!**

- Après sa connexion, la sonde ISM® est automatiquement reconnue et l'ID de sonde ainsi que le numéro de série sont transférés de la puce de la sonde à l'appareil de mesure. Les données sont aussi imprimées sur le ticket BPL.
- Après étalonnage de la sonde ISM®, les données d'étalonnage sont automatiquement transmises de l'appareil de mesure à la puce de la sonde pour être sauvegardées. Les données les plus récentes sont toujours sauvegardées là où elles doivent l'être – sur la puce de la sonde!

#### **Plus de sûreté!**

Une fois la sonde ISM® connecté, les cinq étalonnages les plus récents sont transférés à l'appareil de mesure. Ils peuvent être affichés pour voir l'évolution de la sonde au cours du temps. Cette information indique si la sonde doit être nettoyée ou renouvelée.

#### **Eliminer les erreurs!**

Lorsque une sonde ISM ® est connectée, le dernier jeu de données d'étalonnage est automatiquement utilisé pour les mesures.

Les caractéristiques supplémentaires sont décrites ci-dessous.

Le menu des données ISM propose les sous-menus suivants :

#### **Données d'étalonnage initiales**

Lorsqu'un capteur ISM® est raccordé, les données d'étalonnage initiales du capteur peuvent être consultées ou transférées. Les données présentées sont les suivantes :

- Nom initial de l'électrode (par exemple, InPro 3253i)
- Numéro de série (SN) et numéro de commande
- Pente entre pH 4 et 7
- Point zéro (valeur du décalage)

#### **Historique de l'étalonnage**

Les 5 dernières données d'étalonnage sauvegardées dans le capteur ISM® y compris l'étalonnage actuel peuvent être affichées ou transférées.

#### **ISM Diagnostics**

Lorsqu'une sonde ISM est raccordée, toutes les informations suivantes sont disponibles dans le menu Diagnostic ISM :

- CIP cycles
- SIP cycles
- AutoClave cycles
- DLI (Indicateur dynamique de durée de vie)
- ACT (Minuteur d'étalonnage adaptif)
- TTM (Délai avant maintenance)
- Durée de fonctionnement
- Rg et Rref
- Température max., y compris Date

### **ISM Setup**

L'historique d'étalonnage de ce menu peut être supprimé. Ce menu est protégé par un code PIN de suppression. Lorsque vous recevez le produit, le code PIN de suppression est défini sur 000000. Changez le code PIN pour empêcher tout accès non autorisé.

### **10.5 Exportation des données vers un PC (en préparation)**

Il est possible de transférer toutes les données ou un ensemble de données défini par l'utilisateur depuis la mémoire vers un PC en utilisant **EasyDirect**. Le paramétrage entre l'instrument et le PC est ajusté automatiquement, car la connexion USB est de type plug-and-play.

La section suivante décrit le processus de transfert avec les différentes configurations.

#### **Transfert de données depuis l'instrument de mesure vers EasyDirect**

- 1 Raccordez l'instrument au PC via USB-B.  $\Rightarrow$  **a** apparaît à l'écran.
- 2 Appuyez sur  $\bigcirc$  pour accéder au menu de configuration.
- 3 Accédez à > **Stockage de donn.** > **Destin. Stockage**, puis sélectionnez **EasyDirect**.
- 4 Appuyez sur  $\bigcirc$  pendant 3 s pour quitter le menu de configuration.
- 5 Ouvrez le logiciel **EasyDirect** et sélectionnez le bon instrument.
- 6 Appuyez sur  $\bigcirc$  pour accéder au menu des données.
- 7 Accédez à **Données de mesure** > **Transférer** et sélectionnez les données que vous souhaitez transférer.
- $\Rightarrow$  Le transfert débute automatiquement après la sélection des données.

### **11 Maintenance**

### **11.1 Nettoyage de l'instrument**

**AVIS**

![](_page_36_Picture_2.jpeg)

### **Risque d'endommager l'instrument en cas d'utilisation de produits de nettoyage inadaptés !**

Le boîtier est en acrylonitrile butadiène styrène/polycarbonate (ABS/PC). Ce matériau est sensible à certains solvants organiques tels que le toluène, le xylène et la méthyléthylcétone (MEC). Si du liquide pénètre dans le boîtier, l'instrument risque d'être endommagé.

- 1 Utilisez uniquement de l'eau et un détergent doux pour nettoyer le boîtier.
- 2 Essuyez immédiatement toute trace de liquide.
- § L'instrument est hors tension et débranché de l'alimentation électrique.
- − Nettoyez le boîtier de l'instrument avec un chiffon humecté d'eau et un détergent doux.

Pour toute question relative à la compatibilité des détergents, contactez votre distributeur METTLER TOLEDO autorisé ou votre représentant de service agréé.

u [www.mt.com/contact](http://mt.com/contact)

### **11.2 Maintenance de l'électrode**

- Assurez-vous que les électrodes de pH sont toujours conservées en étant remplies de la solution de remplissage appropriée.
- Pour une exactitude maximale, éliminez avec de l'eau désionisée tous les dépôts de solution cristallisée qui se seraient incrustés sur la partie externe de l'électrode.

• Veillez à toujours stocker l'électrode conformément aux instructions du fabricant et ne la laissez pas sécher. Si la pente de l'électrode chute rapidement, ou si sa réponse devient lente, procédez comme suit en fonction de l'échantillon analysé. Après le traitement, effectuez un nouvel étalonnage.

![](_page_36_Picture_192.jpeg)

#### **Remarque**

• Les solutions de nettoyage et de remplissage doivent être manipulées avec les mêmes précautions que les substances toxiques ou corrosives.

### **11.3 Mise à jour du logiciel**

Une mise à jour du logiciel ne peut être effectuée que par votre service client METTLER TOLEDO local.

### **11.4 Réparation de l'instrument**

Pro2Go Les instruments de mesure Pro2Go sont réparables. Veuillez contacter votre METTLER TOLEDO service client local.

### **11.5 Mise au rebut**

Conformément à la directive européenne 2012/19/EU relative à la mise au rebut des équipements électriques et électroniques (DEEE), cet appareil ne doit pas être jeté avec les déchets ménagers. Ceci est aussi valable pour les pays hors UE conformément aux réglementations nationales en vigueur.

![](_page_37_Picture_2.jpeg)

Veuillez mettre au rebut cet appareil conformément à la législation nationale dans un conteneur séparé pour appareils électriques et électroniques. Pour toute question, adressez-vous aux autorités compétentes ou au revendeur auprès duquel vous avez acheté cet appareil. Si l'appareil a été cédé à des tiers (à des fins d'utilisation privée ou professionnelle), le contenu de cette réglementation doit avoir été communiqué également.

Merci pour votre contribution à la protection de l'environnement.

## **12 Caractéristiques techniques**

![](_page_38_Picture_249.jpeg)

![](_page_39_Picture_113.jpeg)

## **13 Informations pour la commande**

![](_page_40_Picture_63.jpeg)

## **Tableaux de tampons**

Les tableaux suivants indiquent les différents tampons reconnus automatiquement.

## **14.1 Tampons pH standard**

#### **Mettler-9**

![](_page_41_Picture_252.jpeg)

### **Mettler-10**

![](_page_42_Picture_455.jpeg)

### **Tampons techniques NIST**

![](_page_42_Picture_456.jpeg)

#### **Tampons standard NIST (DIN et JIS 19266 : 2000–01)**

![](_page_43_Picture_346.jpeg)

#### **Remarque**

Les valeurs pH(S) des différentes charges des matériaux de référence secondaires sont documentées dans un certificat établi par un laboratoire agréé. Ce certificat est fourni avec le matériau correspondant du tampon. Seules ces valeurs pH(S) doivent être utilisées comme valeurs standard pour les matériaux de tampons de référence secondaires. En conséquence, cette valeur standard n'inclut pas de tableau avec des valeurs du pH standard pour l'application pratique. Le tableau ci-dessus fournit des exemples de valeurs pH(PS) à titre d'information uniquement.

![](_page_43_Picture_347.jpeg)

![](_page_43_Picture_348.jpeg)

#### **Remarque**

Valeurs de tampons jusqu'à 60 °C tel que spécifié par Bergmann & Beving Process AB.

![](_page_44_Picture_525.jpeg)

**Tampons Ciba (94)**

\* Extrapolé

### **Merck Titrisole, Riedel-de-Haën Fixanale**

![](_page_44_Picture_526.jpeg)

![](_page_45_Picture_434.jpeg)

### **Tampons JIS Z 8802**

![](_page_45_Picture_435.jpeg)

# Pour assurer l'avenir de vos produits:

Le service après-vente METTLER TOLEDO vous garantit pendant des années leur qualité, leur précision de mesure et le maintien de leur valeur.

Veuillez-vous informer au sujet de nos propositions de service après-vente attractives.

**www.mt.com**

Pour plus d'informations

**Mettler-Toledo GmbH** Process Analytics Im Hackacker 15 8902 Urdorf, Switzerland Tel. +41 44 729 62 11 Fax +41 44 729 66 36 www.mt.com/pro

Sous réserve de modifications techniques. © Mettler-Toledo GmbH 08/2018 30403851B fr

![](_page_47_Picture_7.jpeg)